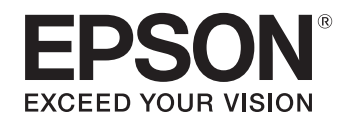

# ELPDC21

# **Document Camera User's Guide**

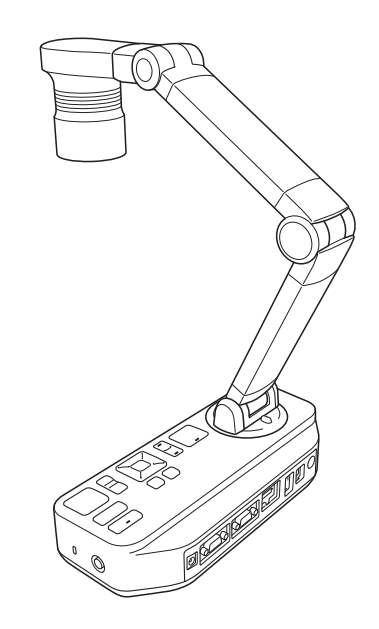

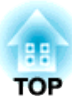

## <span id="page-1-0"></span>**Meaning of Symbols in the Guide**

#### • **Symbols for Safety**

The documentation and this product use graphical symbols to show how to use this product safely. The indications and their meaning are as follows. Make sure you understand and respec<sup>t</sup> these caution symbols to avoid injury to persons or property.

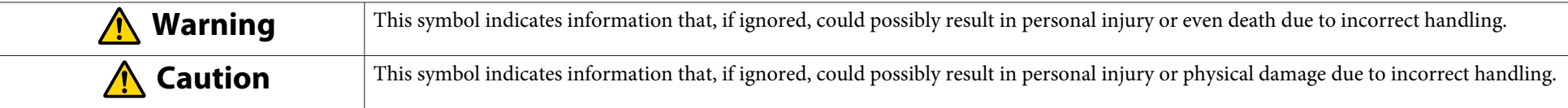

#### • **Symbols for General Information**

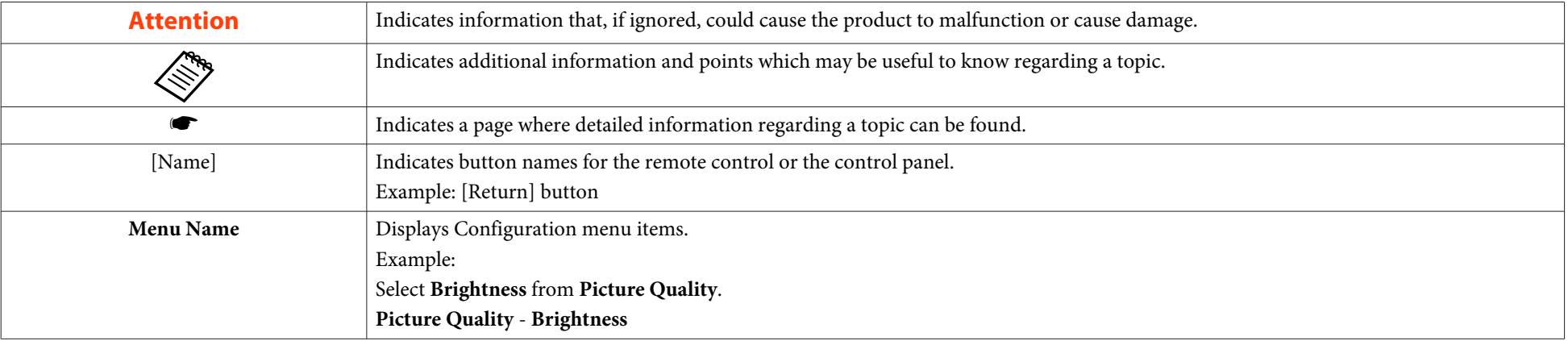

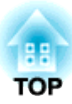

## <span id="page-2-0"></span>**Safety Instructions**

Read this *User's Guide* and follow all safety instructions for your document camera. Keep this guide at hand for future reference.

**Environmental Precautions**

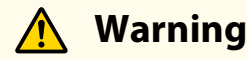

Do not use or store the document camera or remote control in a hot location, such as near a heater, in direct sunlight, or in a closed vehicle. Thermal damage, fire, or malfunction may occur.

Do not use or store the document camera outdoors for an extended length of time, or where it may be exposed to rain, water, or excessive humidity. Fire or electric shock may result.

Do not use or store the document camera where it may be exposed to smoke, steam, corrosive gases, or excessive dust. Fire or electric shock may result.

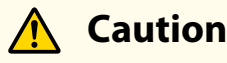

Do not set up the document camera near high-voltage electrical wires or sources of magnetic fields. This may interfere with correct operation.

Operate in the proper environmental conditions.  $\bullet$  "General [Specifications"](#page-56-0) p.57

Do not place or store the document camera where it is accessible to small children. It may drop or tip over, causing personal injury.

Do not place the document camera where it may be exposed to vibration or shock.

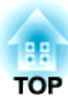

#### **Electrical Precautions**

## **Warning**

Never open any covers on the document camera excep<sup>t</sup> as specifically explained in this *User's Guide*. Never attempt to disassemble or modify the document camera. Refer all repairs to qualified service technicians.

Unplug the document camera from the outlet and contact your local dealer or Epson for help under the following conditions:

- If smoke, strange odors, or strange noises come from the device
- If liquid or foreign objects ge<sup>t</sup> inside the device
- If the device has been dropped or the housing has been damaged

Continuing to use under these conditions may result in fire or electric shock.

Do not attempt to use any adapter other than the AC adapter and power cord included with the device. Using an improper adapter may cause damage, overheating, fire, or electric shock.

Be sure to use the AC adapter with the proper voltage indicated in this guide. Use of <sup>a</sup> different power source may result in fire or electric shock.

If the AC adapter, power cord, or document camera is damaged, turn the power off, unplug the AC adapter from the electrical outlet, and contact your local dealer or Epson for help.

Do not touch the device, the AC adapter, or the plug with wet hands. Otherwise, you may receive an electric shock.

Do not use <sup>a</sup> power cord that is damaged. This may result in fire or electric shock. Take the following precautions when handling the power cord:

- Do not modify the power cord.
- Do not place heavy objects on the power cord.
- Do not bend, twist or pull the power cord excessively.
- Keep the power cord away from hot electrical appliances.

Take the following precautions when handling the plug. Failure to comply with these precautions could result in fire or electric shock.

- Do not overload wall outlets, extension cables, or power strips.
- Do not insert the plug into <sup>a</sup> dusty outlet.
- Insert the plug firmly into the outlet.
- Do not pull the power cord when disconnecting the plug; always be sure to hold the plug when disconnecting it.
- Do not touch the plug during an electrical storm. Otherwise, you may receive an electric shock.

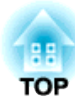

## **Caution**

Turn off the document camera and unplug it after use.

Make sure the power is turned off, the plug is disconnected from the outlet, and all cables are disconnected before moving the document camera. If <sup>a</sup> malfunction occurs due to static electricity, thunder, and so on, the product begins recovery operations. During recovery operations, do not touch any switches on the product.

#### **Installation Precautions**

## **Warning**

Do not use adhesives to preven<sup>t</sup> the screws from loosening and do not use oils or lubricants. This may cause the document camera housing to crack and could cause serious injury.

#### **Caution**  $\sqrt{N}$

Do not place the document camera in an unstable location, such as on a shaky table or slanted surface. The document camera may drop or tip over, causing personal injury. If you use <sup>a</sup> table, cart, or stand, make sure it is stable and will not fall over.

When using the mounting points under the document camera to secure it to a table, cart, or stand, fasten the two bolts securely but do not overtighten them. Do not use adhesives.

Do not place the document camera in <sup>a</sup> poorly ventilated place where heat can accumulate.

Do not place the document camera on <sup>a</sup> carpet, blanket, and so on, or cover it during use.

Do not install the document camera in <sup>a</sup> hot location, such as near <sup>a</sup> heater.

Route cables so that they are not <sup>a</sup> tripping hazard. Otherwise, they could trip someone and cause <sup>a</sup> fall or injury.

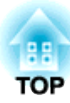

#### **Cleaning Precautions**

#### **Warning**  $\sqrt{N}$

Use a dry cloth (or, for stubborn stains, a moist cloth that has been wrung dry) for cleaning. Do not use liquid, aerosol cleaners, or solvents such as alcohol, thinner or benzine.

Do not place any containers of liquid on top of or near the document camera.

Do not spill liquid or spray fine mist into the document camera. Liquids entering the document camera may cause malfunction, fire, or electric shock. If you spilled liquid, turn the power off, unplug the AC adapter from the electrical outlet, and contact your local distributor. Using the damaged device may cause fire or electric shock.

Never allow objects of any kind to enter any openings in the document camera. Do not leave objects, especially flammable objects, near the document camera. Doing so may result in fire or electric shock.

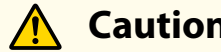

## **Caution**

Unplug the AC adapter from the outlet before cleaning to preven<sup>t</sup> electric shock.

#### **Usage Precautions**

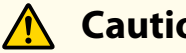

### **Caution**

Do not look into the lens when the LED illumination lamp is on. The bright light can damage your eyes.

Do not use excessive force when adjusting the document camera. The document camera may be broken, resulting in personal injury.

Do not place heavy objects on document camera. Otherwise, it may be damaged.

Do not try to press the arm flat or fold it backwards. Otherwise, it may be damaged.

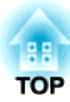

**Battery Precautions**

#### **Warning**  $\bigwedge$

Incorrect battery usage may cause batteries to rupture and leak battery fluid, which could result in fire, injury, or corrosion of the remote control. If battery fluid gets in your eyes, do not rub your eyes. Wash them well with clean water and contact <sup>a</sup> doctor immediately. If battery fluid enters your mouth, rinse immediately with plenty of water and contact <sup>a</sup> doctor immediately. If battery fluid comes in contact with your skin or clothes, wash with water to preven<sup>t</sup> possible skin damage. Keep batteries out of the reach of children; they are choking hazards and are very dangerous if swallowed. Prepare two replacement manganese or alkaline AA batteries. Do not install batteries of different types, or mix new and old batteries. Insert batteries so that the polarities (+ and -) are correct. Not doing so may cause leakage, overheating, or explosion. Be sure to replace both batteries with new ones of the same type. Not doing so may cause leakage, overheating, or explosion. Remove the batteries if you will not be using the remote control for a long period of time. When a battery runs down, take it out of the remote control immediately. If a used-up battery is left inside for <sup>a</sup> long time, gas emitted from the battery may cause leakage, overheating, explosion, or damage to the remote control. Do not expose batteries to heat, flame, or water. Dispose of used batteries according to local regulations.

## **Contents**

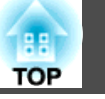

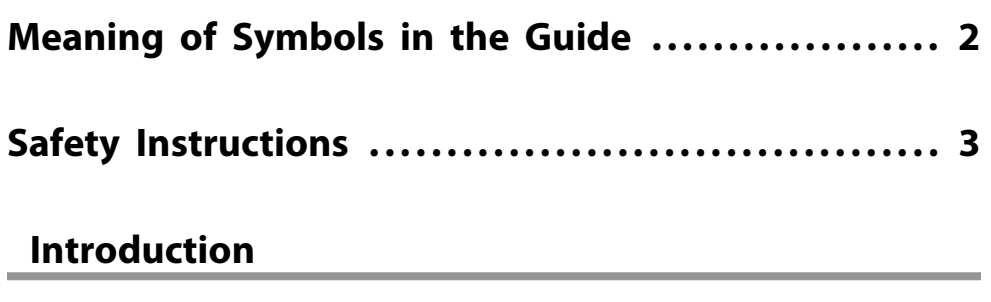

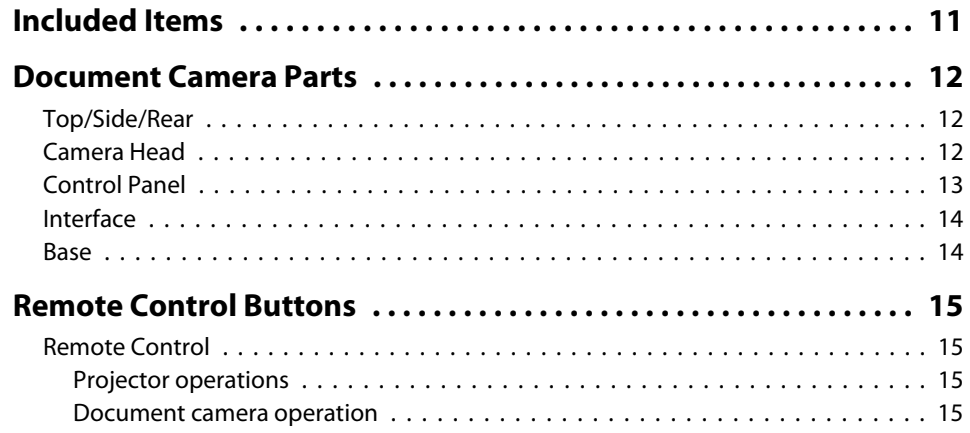

## **[Connecting](#page-16-0)**

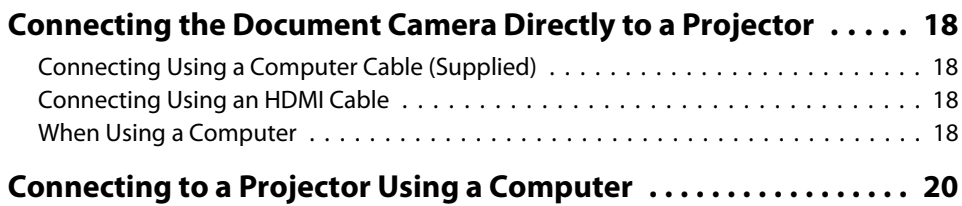

## **[Projecting](#page-20-0)**

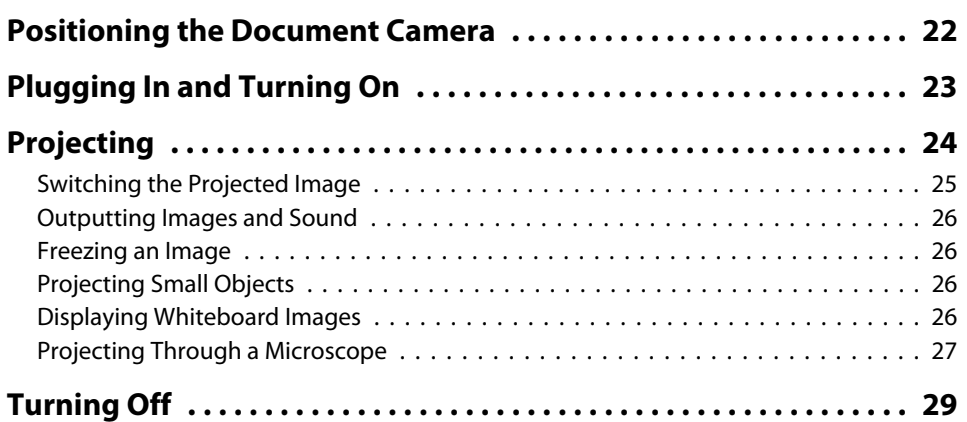

## **[Displaying Saved Images as a Slideshow](#page-29-0)**

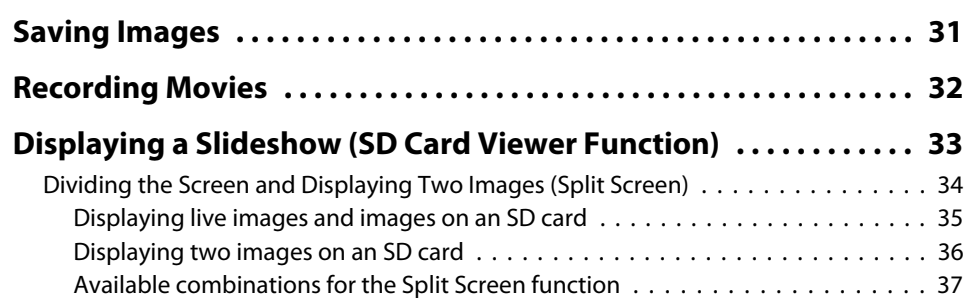

## **[Image Adjustments and Effects](#page-37-0)**

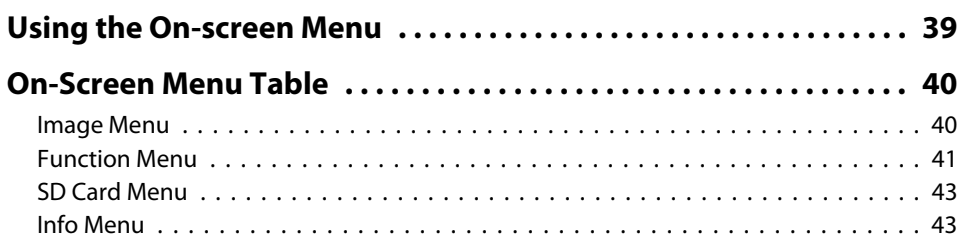

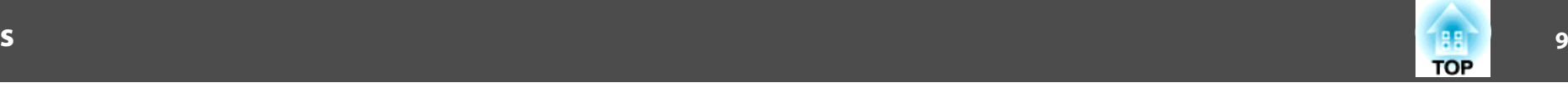

## **[Using the Computer Software](#page-43-0)**

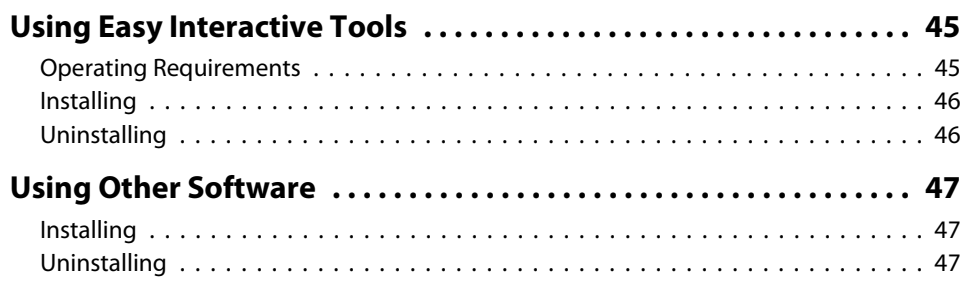

## **[Solving Problems](#page-47-0)**

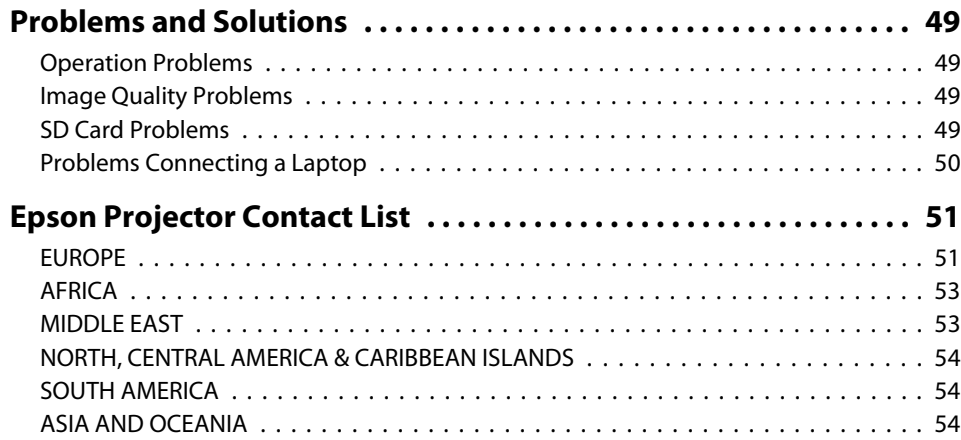

### **[Notices](#page-55-0)**

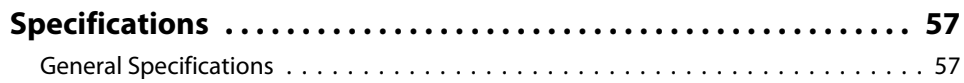

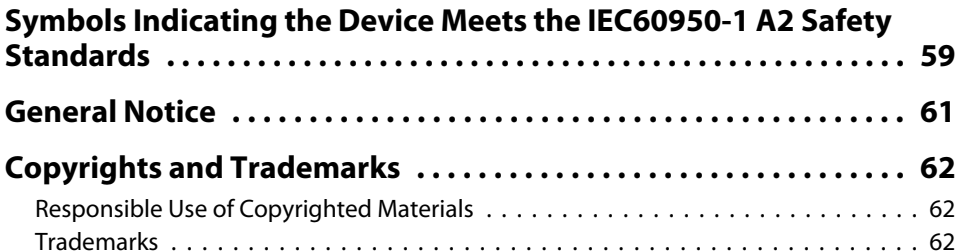

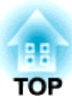

## <span id="page-9-0"></span>**Introduction**

You can use this document camera to capture and project pages from books or other documents, and even three-dimensional objects. You can also use the software supplied to operate the document camera from <sup>a</sup> computer.

## <span id="page-10-0"></span>**Included Items**

- **11**
- Remote control with 2 AA batteries
- Power cord and adapter
- Computer cable
- USB cable
- EPSON Document Camera Software CD-ROM
- Document CD-ROM
- Quick Start Guide
- Microscope adapter

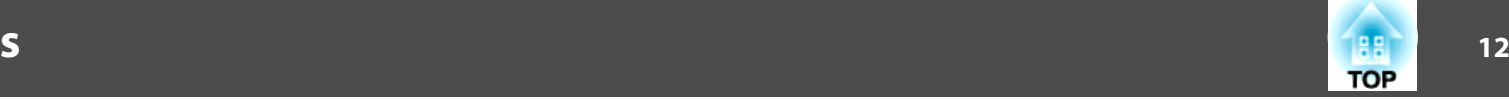

## <span id="page-11-0"></span>**Top/Side/Rear**

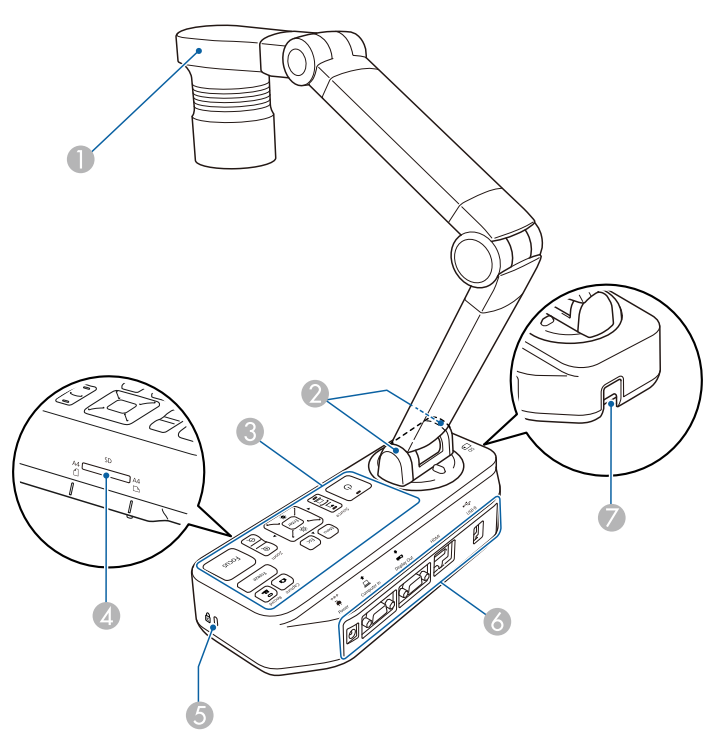

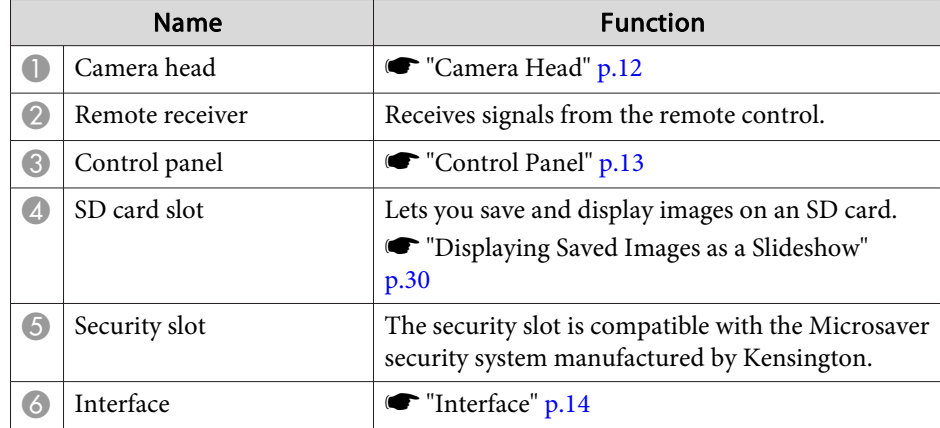

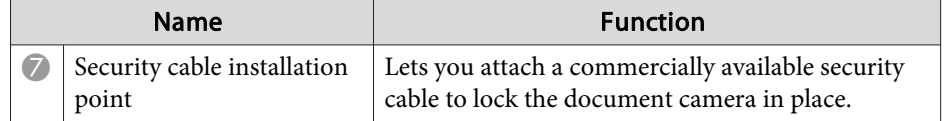

### **Camera Head**

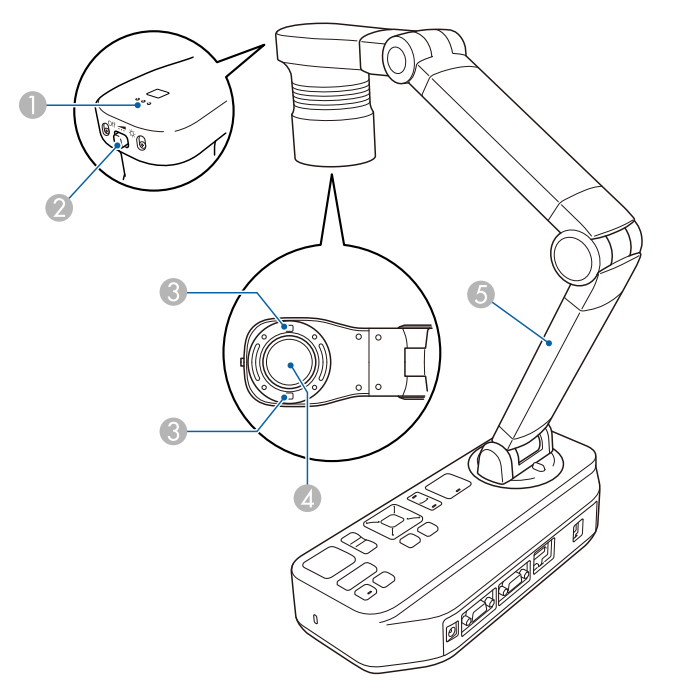

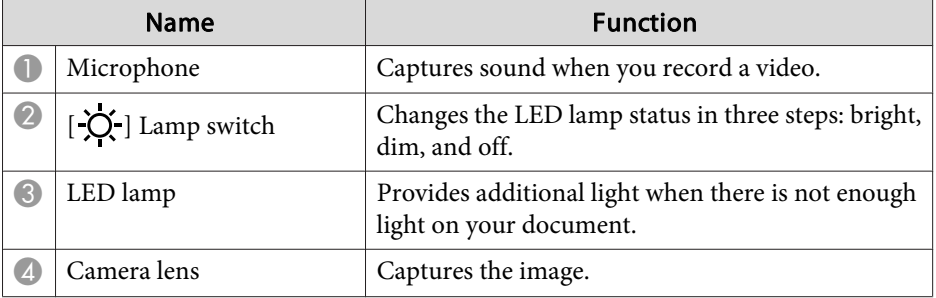

## <span id="page-12-0"></span>**Document Camera Parts**

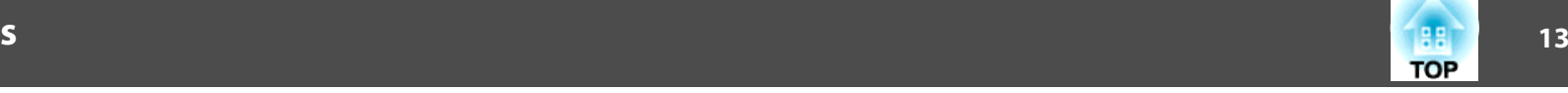

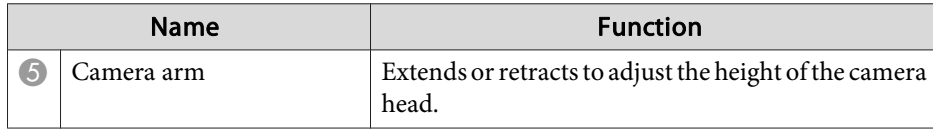

#### **Attention**

Do not rub the lens with harsh materials or subject it to shock, as it can be easily damaged. Use a soft cloth to gently wipe the lens.

## **Control Panel**

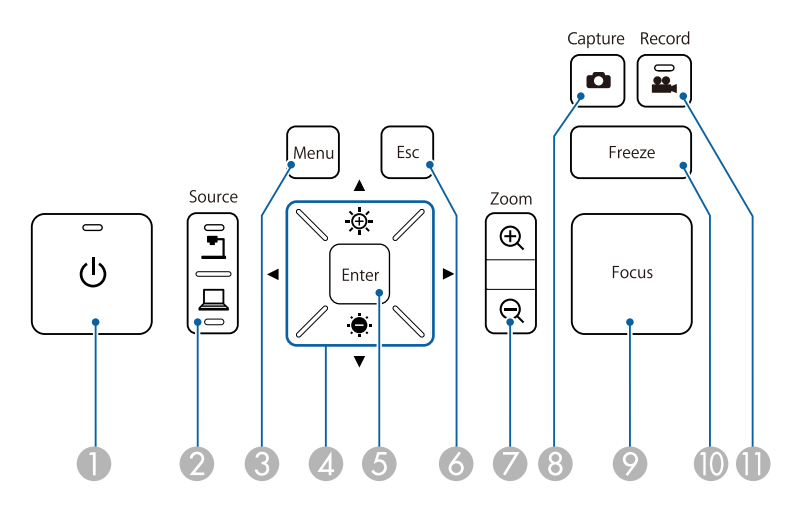

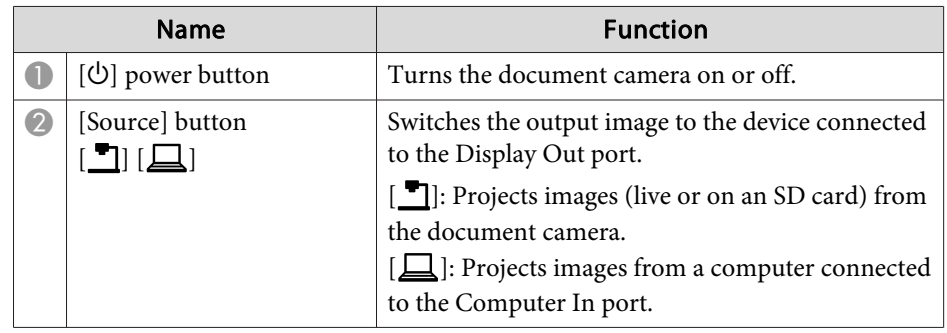

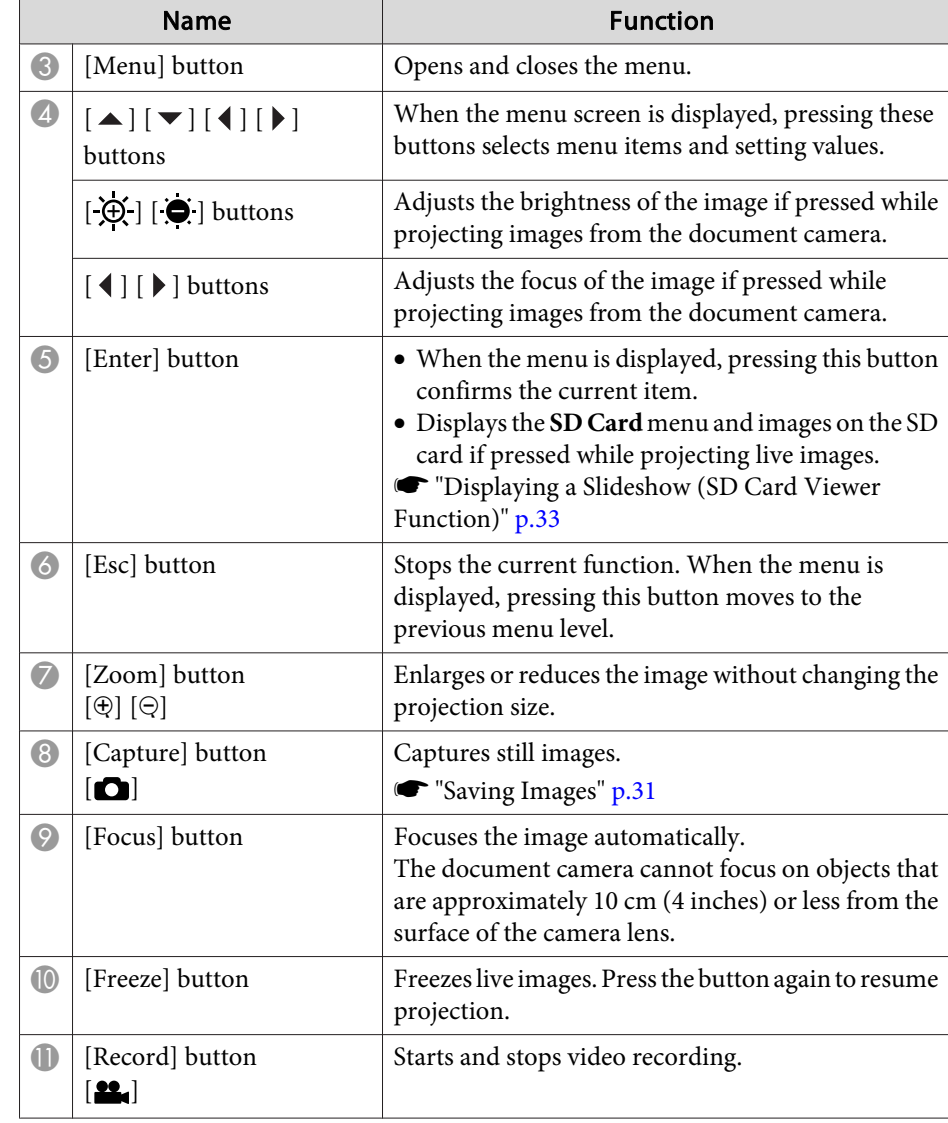

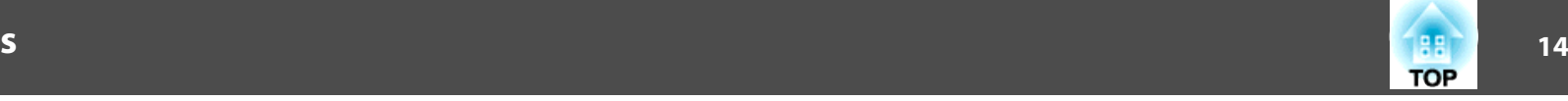

### <span id="page-13-0"></span>**Interface**

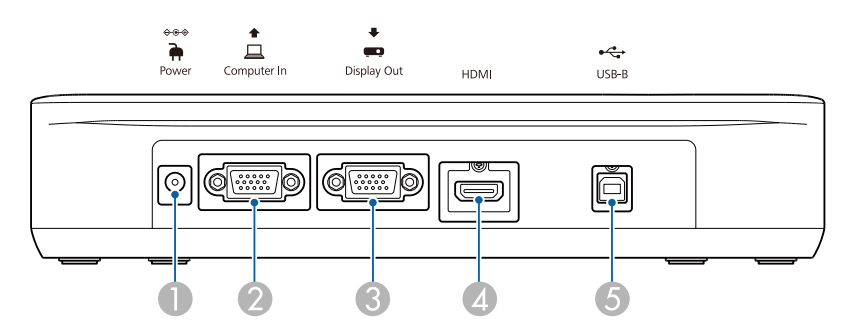

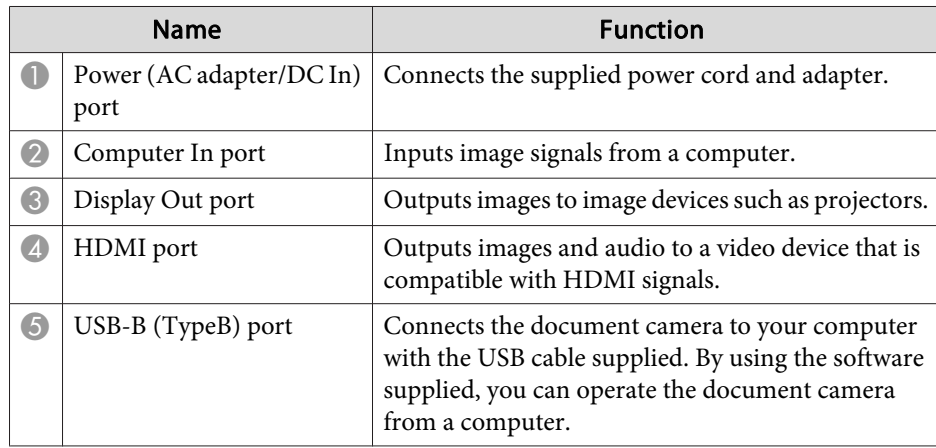

### **Base**

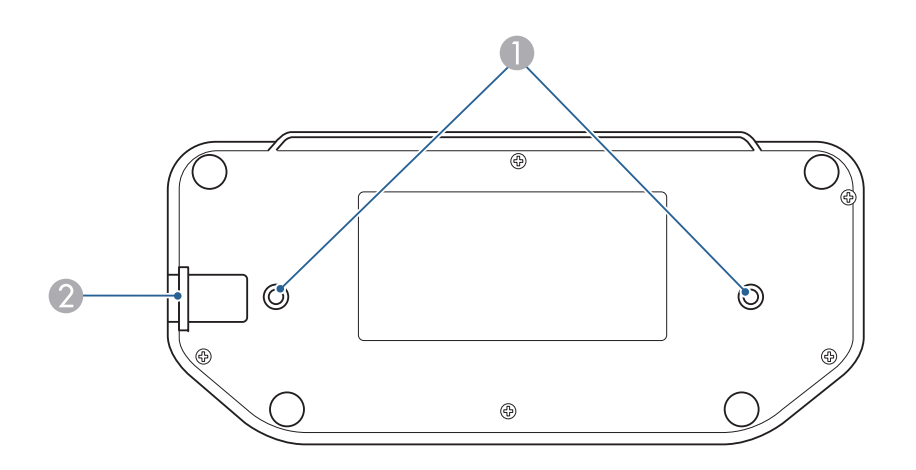

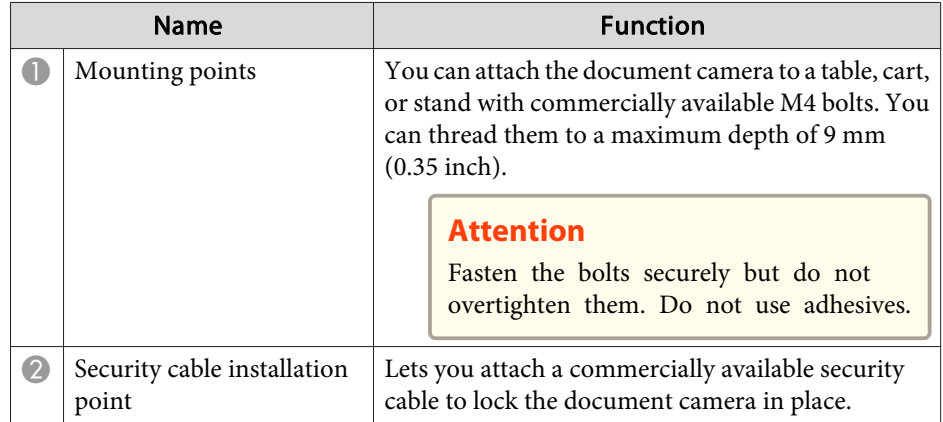

### <span id="page-14-0"></span>**Remote Control**

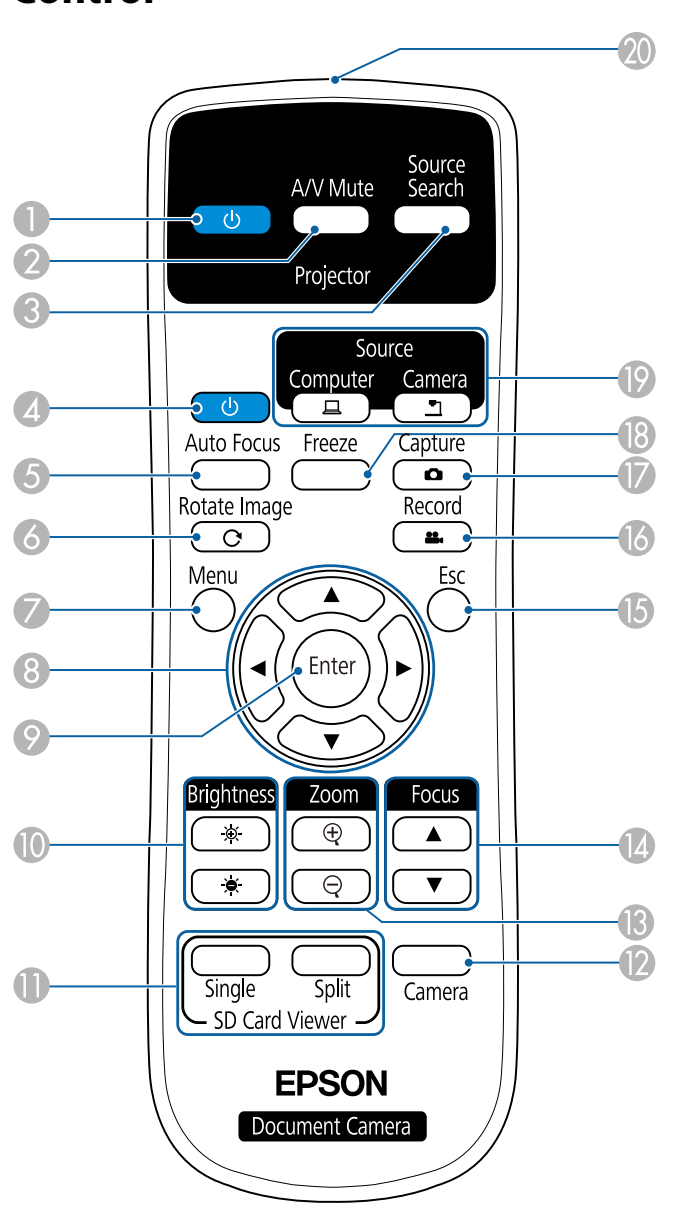

### **Projector operations**

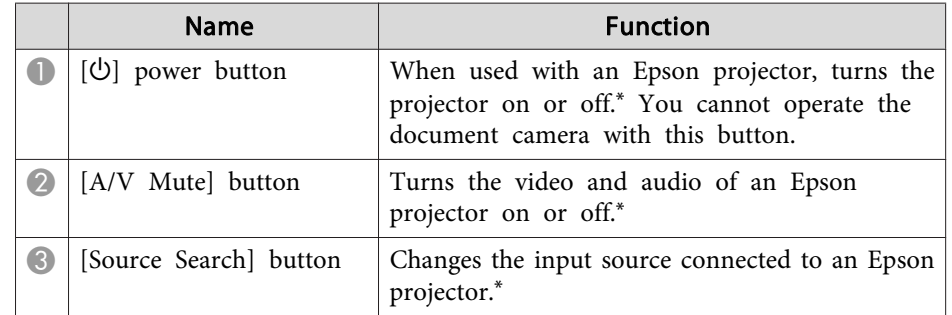

\* This is not supported by some projectors. For more details, contact your local dealer or the nearest service center provided in this guide.

**Solution** "Epson [Projector](#page-50-0) Contact List" p.51

#### **Document camera operation**

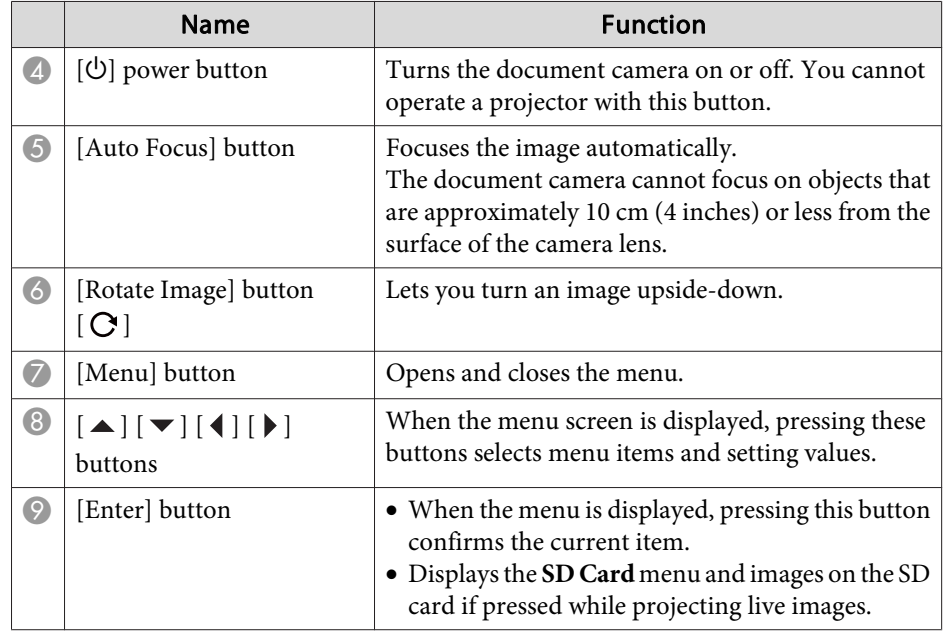

## **Remote Control Buttons**

 $[\bigoplus] [ \bigoplus]$ 

**B** [Zoom] button  $[\oplus] [\oplus]$ 

**1** [Focus] button  $[\triangle] [\blacktriangledown]$ 

 $\bigcirc$  [Esc] button

**B** [Record] button  $[22]$ 

Q [Capture] button  $\overline{[}$ 

**B** [Freeze] button

**D** [Source] button  $[\underline{\Box}][\underline{\blacksquare}]$ 

**The Remote control light-**

Name

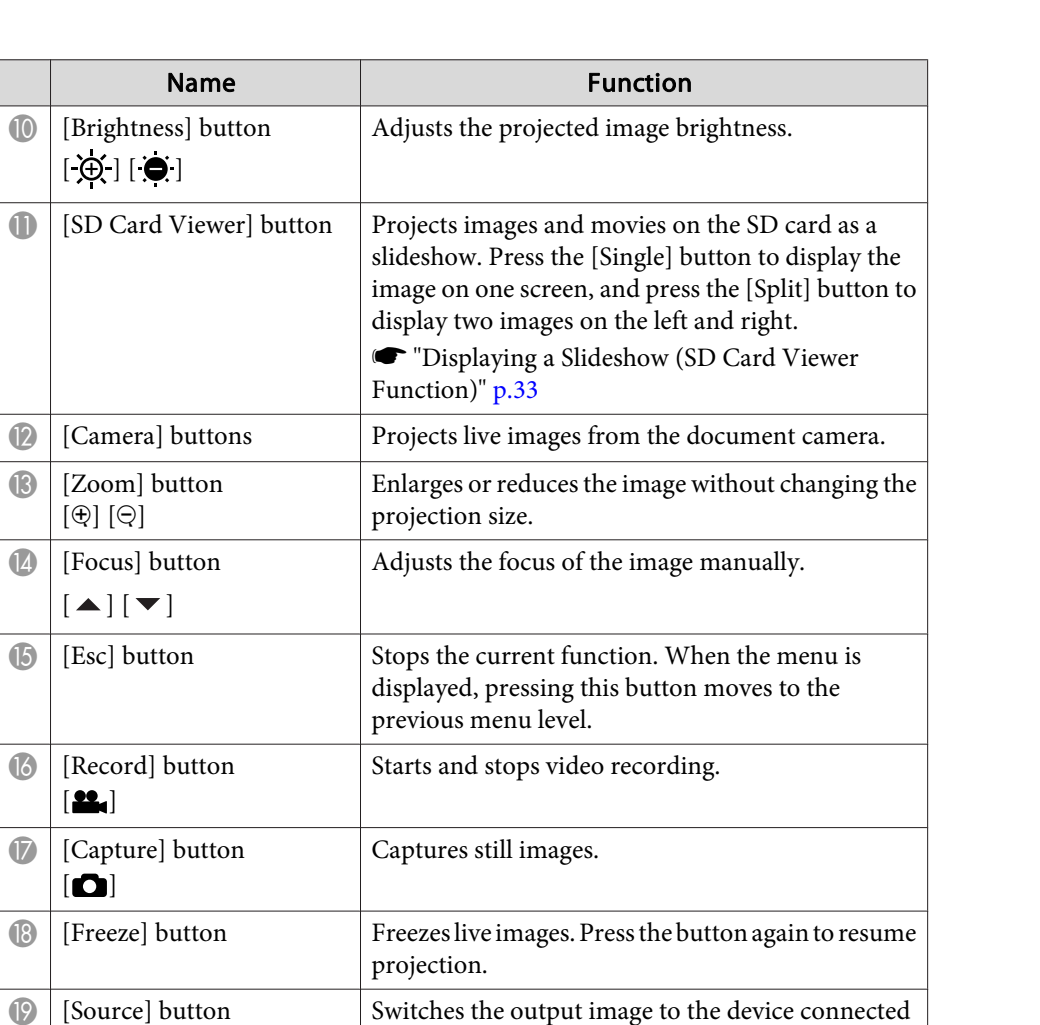

[ $\Box$ ]: Projects images from a computer connected

[ $^{\bullet}$ ]: Projects images (live or on an SD card) from

to the Display Out port.

to the Computer In port.

the document camera.

Remote control light-<br>emitting area  $\bigcup$  Outputs remote control signals.

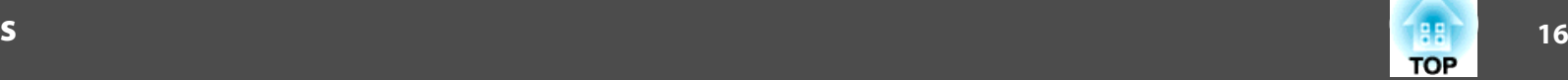

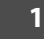

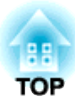

# <span id="page-16-0"></span>**Connecting**

Follow the instructions in this section to set up the document camera.

<span id="page-17-0"></span>You can connect the document camera directly to image devices, such as a projector or external monitor, using <sup>a</sup> computer cable or HDMI cable.

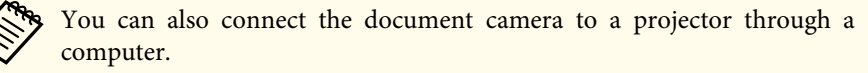

**•** ["Connecting](#page-19-0) to a Projector Using a Computer" p.20

## **Connecting Using a Computer Cable (Supplied)**

Connect the Display Out port on the document camera to a projector using the computer cable. Images (live or on an SD card) from the document camera are output from the projector. Audio is not output.

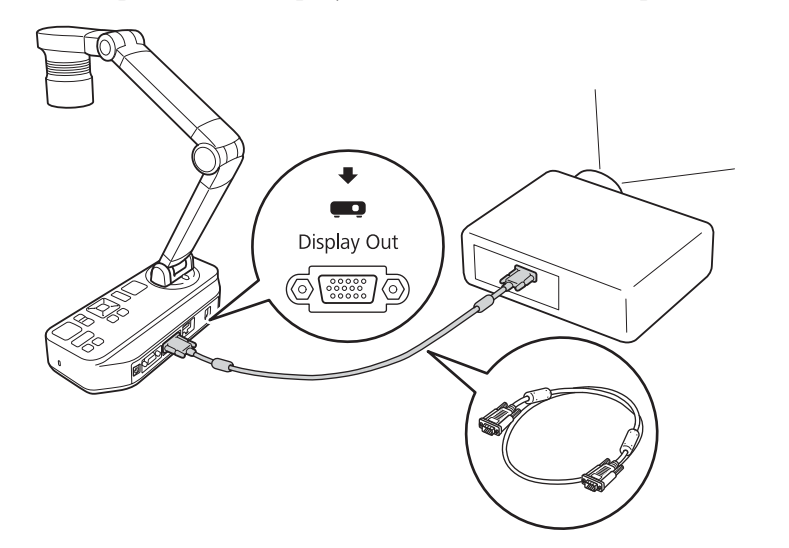

## **Connecting Using an HDMI Cable**

Connect the HDMI por<sup>t</sup> on the document camera to <sup>a</sup> projector using an HDMI cable (commercially available). Images (live or on an SD card) from the document camera are output from the projector. Only audio from the SD card is output.

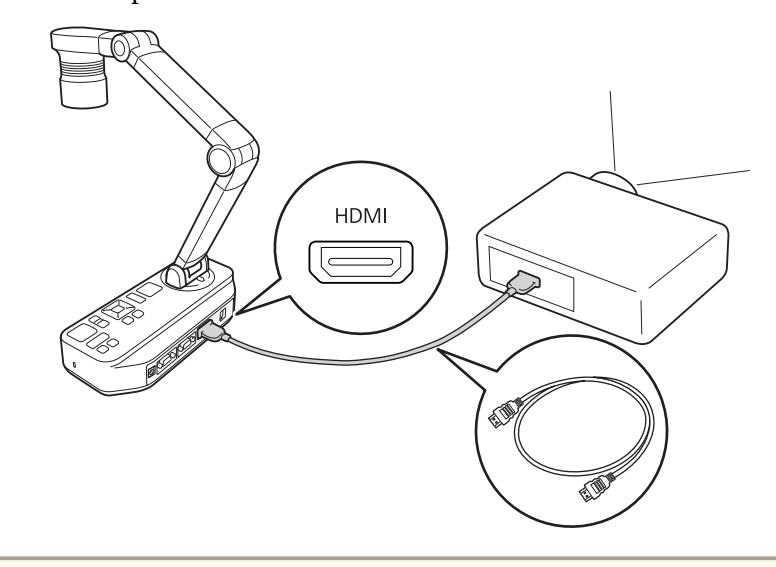

When image devices that support the HDMI CEC standard are connected to the document camera, operations for the document camera and the image device can be linked together. Set **HDMI Link** on the document camera. **• Function** - **HDMI** Link p.[41](#page-40-0)

For necessary settings on the image device, see the documentation provided with the device.

### **When Using a Computer**

When the Computer In por<sup>t</sup> on the document camera is connected to <sup>a</sup> computer using <sup>a</sup> computer cable, you can project PowerPoint slides or images from any other application from <sup>a</sup> projector.

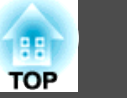

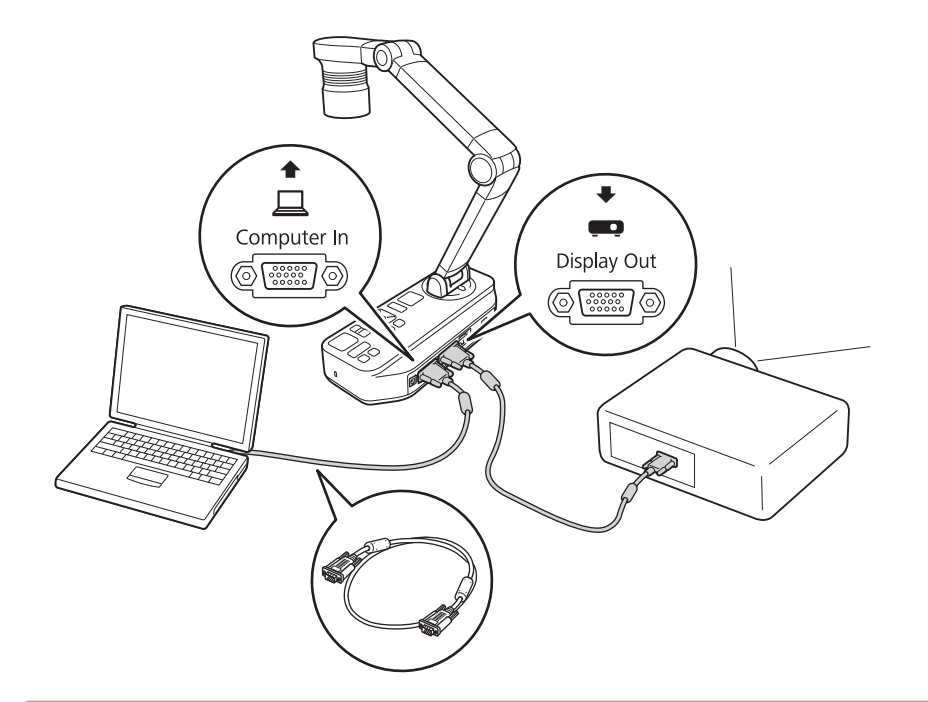

a• This connection method is only available when the document camera is connected to <sup>a</sup> computer using <sup>a</sup> computer cable. If the computer you are using does not have <sup>a</sup> VGA output port, connect the computer directly to the projector.

• Images on the computer connected to the document camera are only output from the Display Out port.

You can switch the projected image between  $\Box$  or  $\Box$  using the [Source] button on the document camera or the remote control.

- $[\square]$ : Projects images from a computer.
- [ $\blacksquare$ ]: Projects images (live or on an SD card) from the document camera.

<span id="page-19-0"></span>When the document camera is connected to a computer using a USB cable, you can operate the document camera from the computer. Using the software supplied, you can save images and video, adjust picture quality, zoom, and so on.

**•** "Using the [Computer](#page-43-0) Software" p.44

Connect the USB-B por<sup>t</sup> on the document camera to <sup>a</sup> computer using <sup>a</sup> USB cable.

Next, connect the computer to the projector. The cable used to create the connection differs depending on the computer and projector you are using. See the documentation provided with the computer and projector you are using.

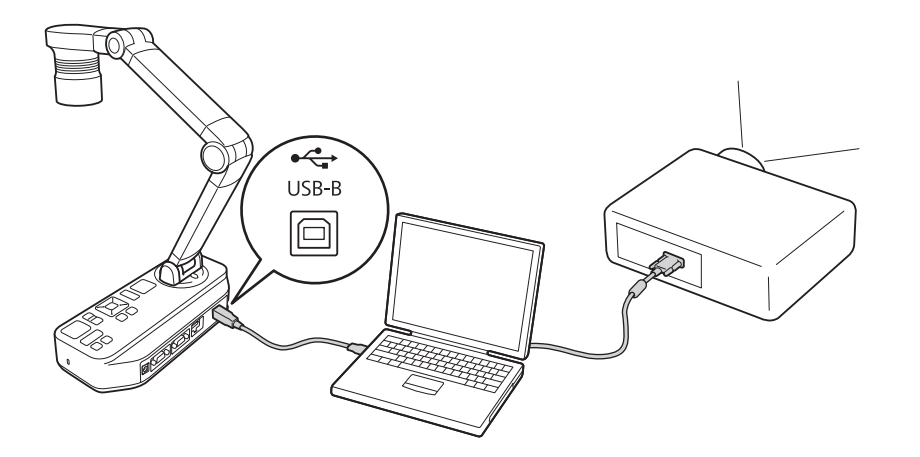

- a• You cannot project images by directly connecting the document camera to <sup>a</sup> projector with <sup>a</sup> USB cable.
	- Connect the document camera to <sup>a</sup> USB 2.0 por<sup>t</sup> of <sup>a</sup> computer. If you connect it to <sup>a</sup> USB 3.0 port, it may not function properly.
	- Do not connect multiple document cameras to one computer at the same time.

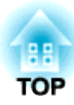

# <span id="page-20-0"></span>**Projecting**

<span id="page-21-0"></span>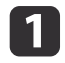

Raise the camera arm with one hand while holding the base of the camera with your other hand.

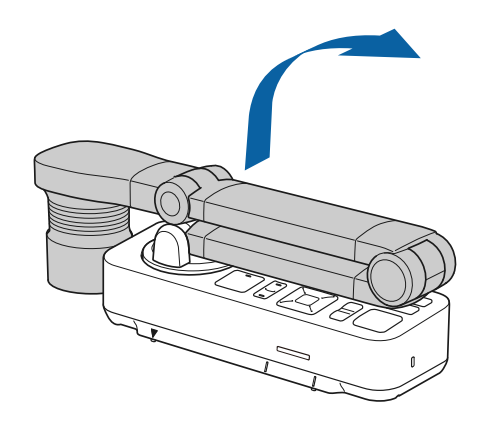

 $\overline{\mathbf{2}}$ 

 $\overline{\mathbf{3}}$ 

Rotate the camera arm as shown.

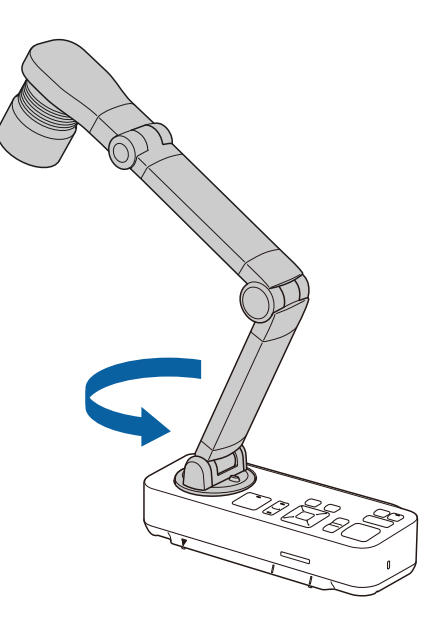

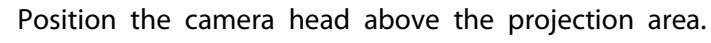

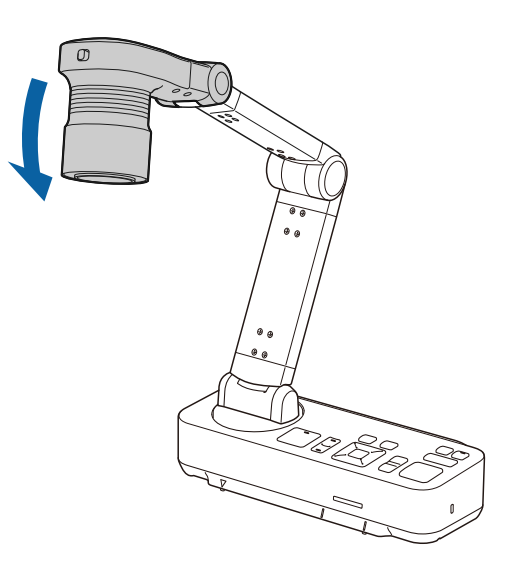

#### **Attention**

Do not try to press the arm flat or fold it backwards. Otherwise, the document camera may be damaged.

The camera arm can only rotate within the range shown below.

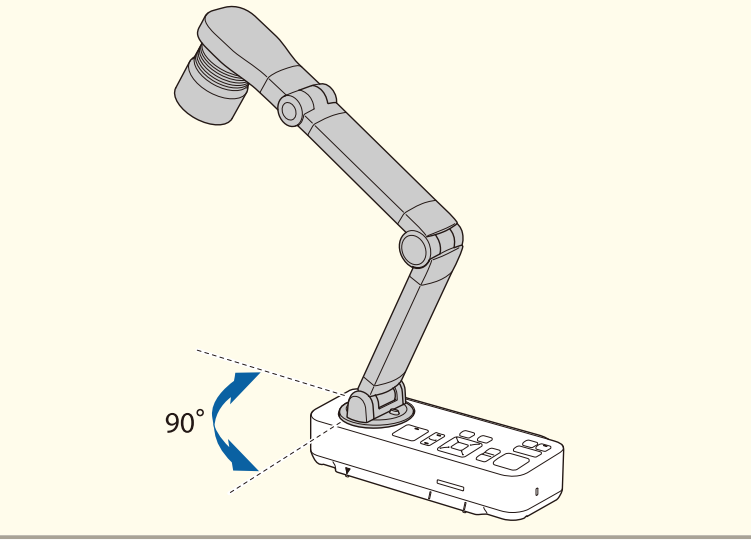

# <span id="page-22-0"></span>**Plugging In and Turning On <sup>23</sup>**

Connect the document camera to the projector with a cable before turning on the document camera.  $\bullet$  ["Connecting"](#page-16-0) p.17

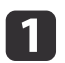

Connect the power cord as shown and plug the cord into <sup>a</sup> wall outlet.

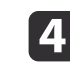

Select the appropriate source on the projector depending on the port to which you connected.

Live images from the document camera are projected from the projector.

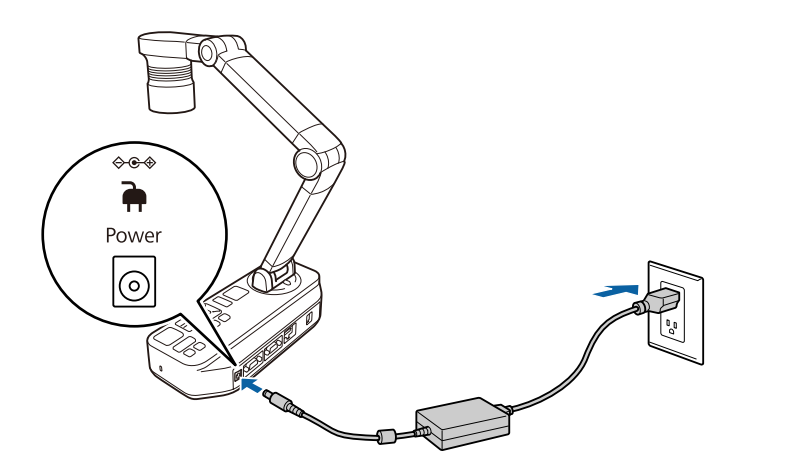

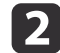

**Press the**  $[\cup]$  power button on the document camera or remote control.

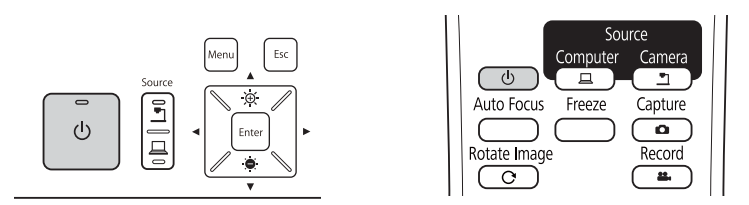

The power indicator flashes blue. When startup is complete, the power indicator and the camera indicator are lit blue. Startup takes approximately <sup>15</sup> seconds.

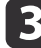

Turn on your projector.

 $\overline{\mathbf{3}}$ 

# <span id="page-23-0"></span>**Projecting 24**

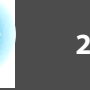

a

Place your document on the table under the camera head. Align the center of your document with the  $\bigtriangledown$  mark on the side of the document camera.

- a• When projecting A4-size or letter size paper, align the edge of the paper with the guides on the side of the document camera.
	- The maximum paper size that can be projected is A3 landscape.

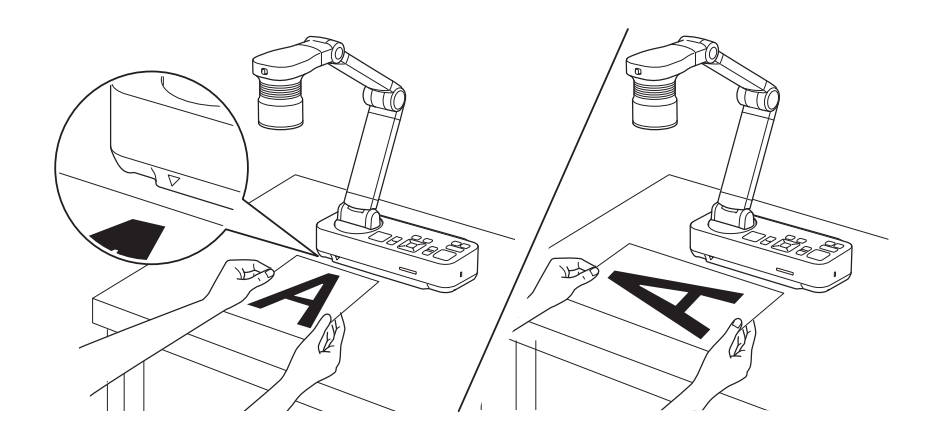

 $\overline{\mathbf{2}}$ 

Slide the  $[\bigcirc]$  lamp switch to illuminate the document.

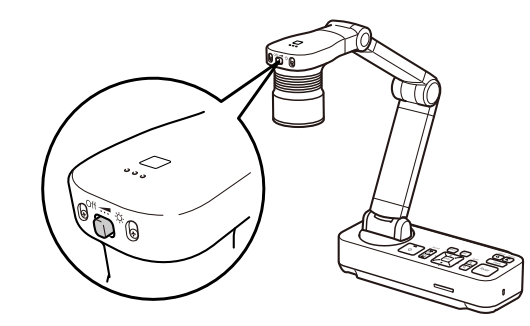

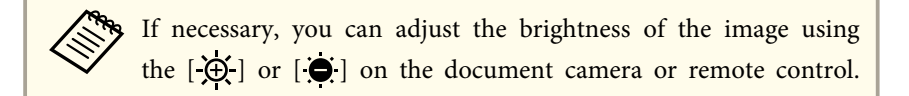

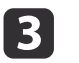

Press the [Focus] button on the document camera or the [Auto Focus] button on the remote control.

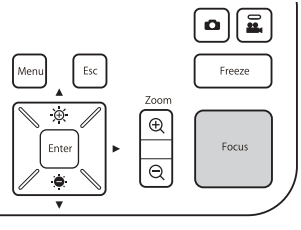

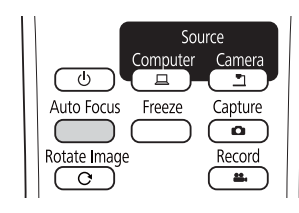

The focus is adjusted automatically.

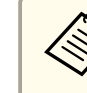

To sharpen hard-to-focus objects, use the  $[\mathbf{\blacktriangle}]/[\mathbf{\blacktriangleright}]$  buttons on the document camera, or the [Focus] buttons  $[\mathbf{\blacktriangle}]/[\mathbf{\blacktriangleright}]$  on the remote control.

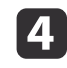

To zoom in on part of the image, press the  $[Zoom] - [\oplus]$  button on the document camera or remote control. Press the  $[Zoom] - [\ominus]$ button to zoom out.

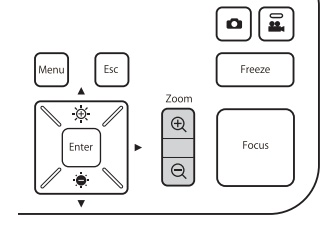

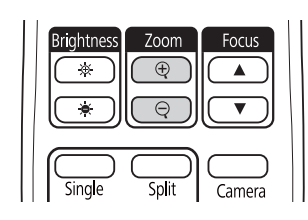

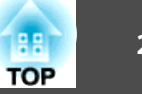

<span id="page-24-0"></span>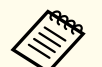

a• You can zoom up to 12x optically and 10x digitally. (When the optical zoom rate reaches the maximum value, it switches to the digital zoom.)

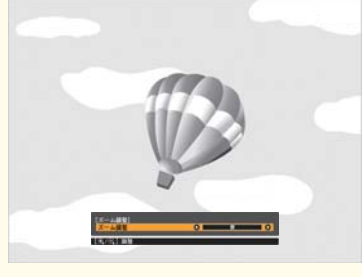

When using the optical zoom:

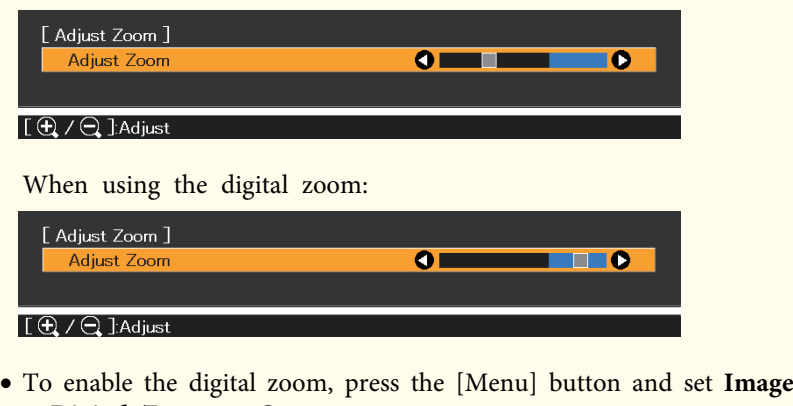

- <sup>&</sup>gt; **Digital Zoom** to **On**.
- When using the digital zoom, you can scroll (Pan/Tilt) the enlarged image by pressing the  $[\triangle]$ ,  $[\blacktriangledown]$ ,  $[\triangle]$ , and  $[\blacktriangleright]$  buttons.
- Image quality declines when using the digital zoom function.

## **Switching the Projected Image**

When a computer is connected to the document camera, you can switch the image projected from the projector using the [Source] button on the document camera or the remote control.

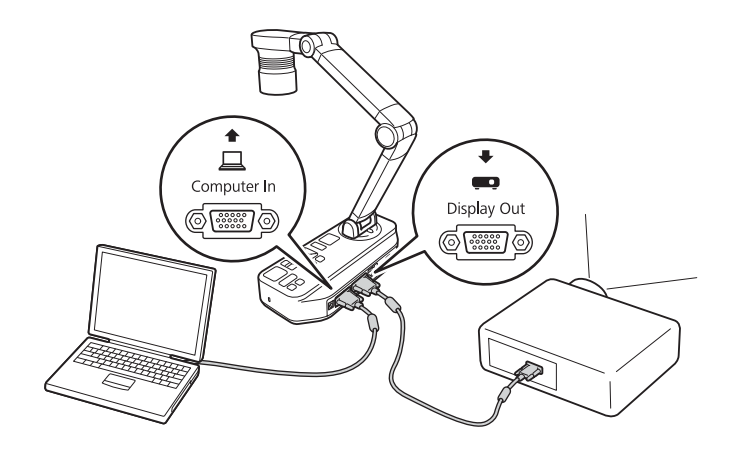

- $[\Box]$ : Projects images from a computer.
- [ ]: Projects images (live or on an SD card) from the document camera.

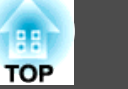

## <span id="page-25-0"></span>**Outputting Images and Sound**

When connecting multiple devices to one document camera, the image and audio are output as follows.

#### When  $\Box$  is selected using the Source button

- Display Out port: Images from the computer
- HDMI port: Live images from the document camera
- USB-B port: Live images from the document camera and audio from the internal microphone

Images on the computer connected to the document camera are only output from the Display Out port.

### When  $[\blacksquare]$  is selected using the Source button

When projecting live images from the document camera

- Display Out port: Live images from the document camera
- HDMI port: Live images from the document camera
- USB-B port: Live images from the document camera and audio from the internal microphone

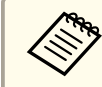

aWhen recording live images or taking photos using the document camera, images and audio cannot be output from the USB-B port.

When projecting images from an SD card

- Display Out port: Images from the SD card
- HDMI port: Images and audio from the SD card

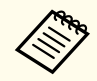

When a computer is connected to the USB-B port, the SD card viewer is unavailable.

## **Freezing an Image**

Press and release the [Freeze] button on the document camera or the remote control to freeze the image.

After freezing the image, you can remove your document while leaving its image displayed on the screen. Place your next document under the camera lens and press the [Freeze] button again; your presentation continues without interruption.

## **Projecting Small Objects**

To project a small object, lower the camera arm. You can place the camera head within approximately <sup>10</sup> cm (4 inches) of the object.

To zoom in on part of the image, press the  $[Zoom] - [\oplus]$  button on the document camera or remote control. Press the  $[Zoom] - [\bigcirc]$  button to zoom out.

## **Displaying Whiteboard Images**

You can use the document camera to display <sup>a</sup> lecture or presentation at the front of <sup>a</sup> room, or to capture images of <sup>a</sup> whiteboard or chalkboard.

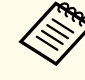

Press the [Rotate Image] button  $\mathcal{C}$ ] on the remote control to turn an image upside-down. You can also rotate the image by pressing the [Menu] button and then selecting  $\text{Image} > \text{Image}$  **Rotation** > 180 **degrees**.

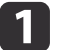

Rotate the camera head and set it in the direction of the object.

**b** 

<span id="page-26-0"></span>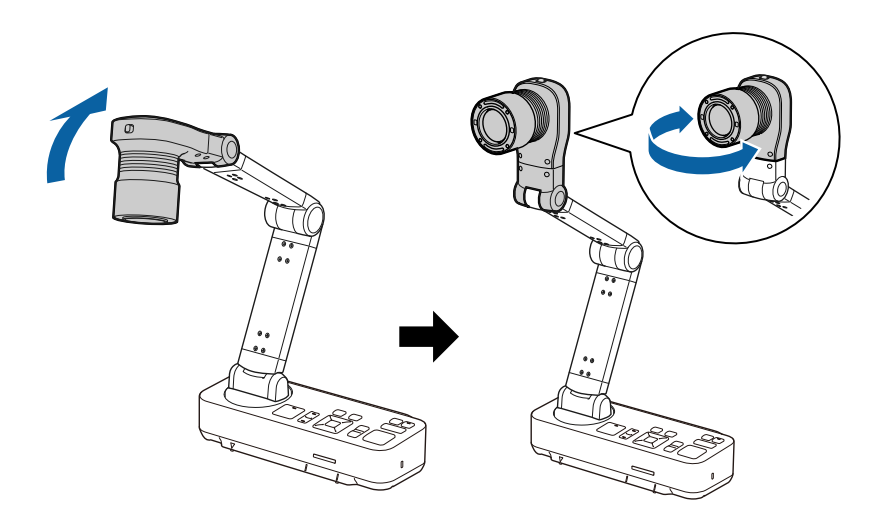

Press the [Focus] button on the document camera or the [Auto Focus] button on the remote control.

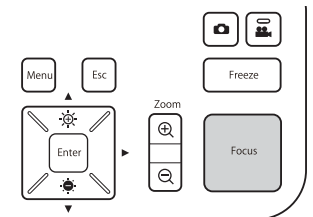

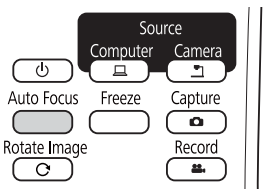

The image is automatically focused.

You can make an audio/video recording of your projection. The recorded images are saved to the SD card.

**Recording Movies" p.32** 

## **Projecting Through a Microscope**

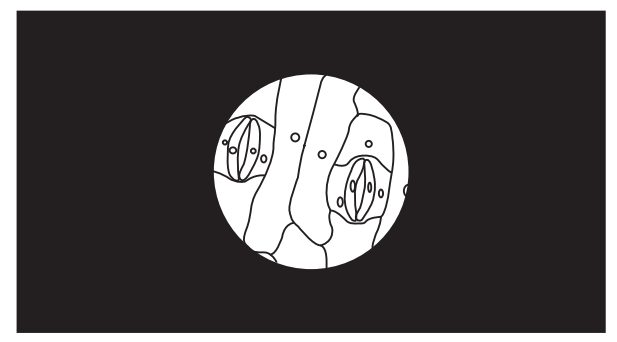

Projected image

To display objects as seen through <sup>a</sup> microscope, use the included microscope adapter.

- Before installing the document camera, make the following settings:
- Focus the microscope and adjust the zoom
- Press the [Menu] button, and then select **Image** > **Microscope**<sup>&</sup>gt; **On**.
- Images may not be displayed correctly depending on the optical properties of your microscope.

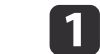

Attach the microscope adapter to the microscope's eye piece.

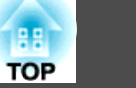

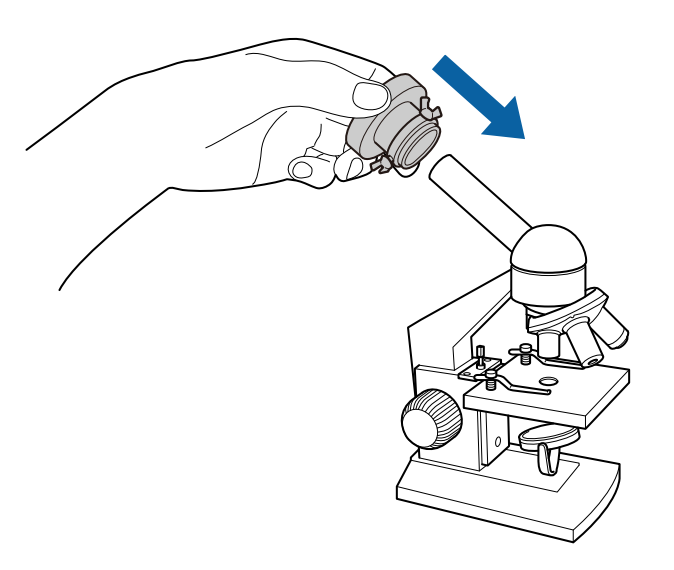

2

 With the microscope's eye piece in the center of the microscope adapter, tighten the three screws on the microscope adapter to secure it in place.

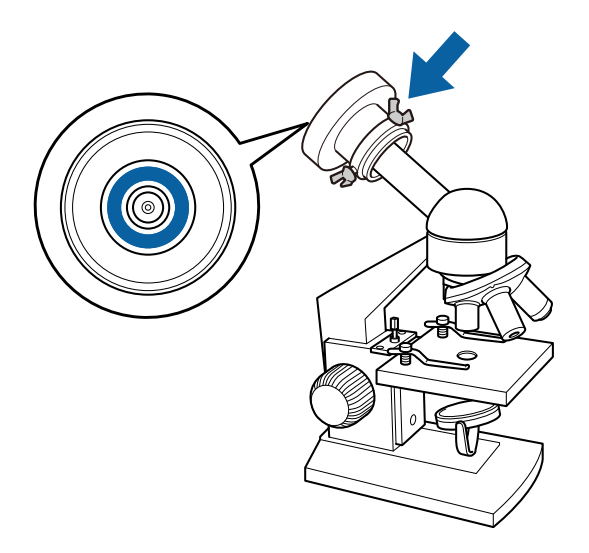

 $\boxed{3}$ 

Adjust the height and angle of the camera head, and then attach it to the microscope adapter.

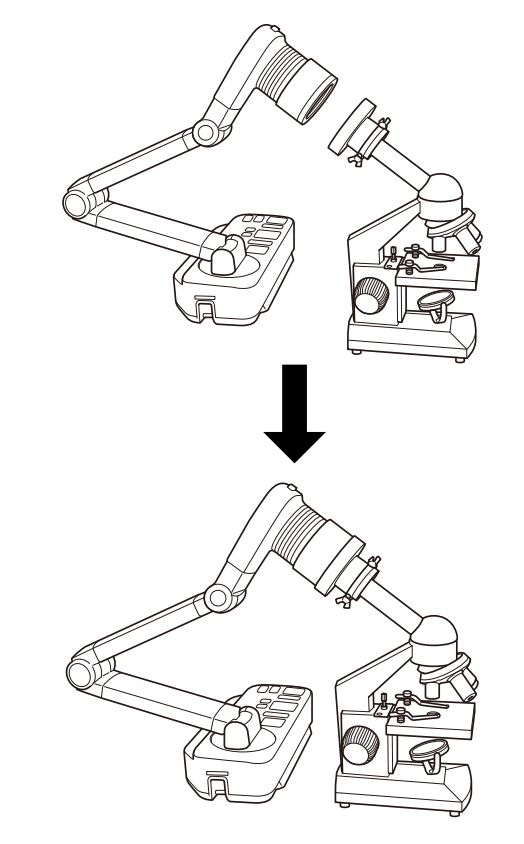

# <span id="page-28-0"></span>**Turning Off 29**

Turn off the document camera after use.

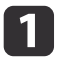

**T** Press the  $[\∪]$  power button on the document camera or remote control.

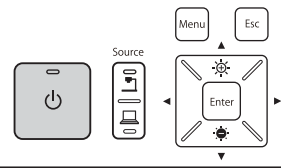

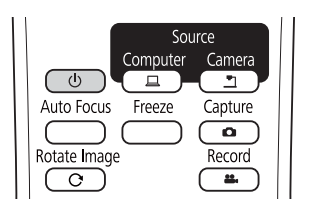

The following message is displayed on the projected image.

Do you want to turn off the document camera?

Yes: Press (0) button No: Press any other button

- **b 2** Press the  $[\∪]$  power button again. The projected image disappears, and the power indicator turns off.
- $\boxed{3}$ Disconnect the power cord and any other connected cables, and then fold down the camera arm.

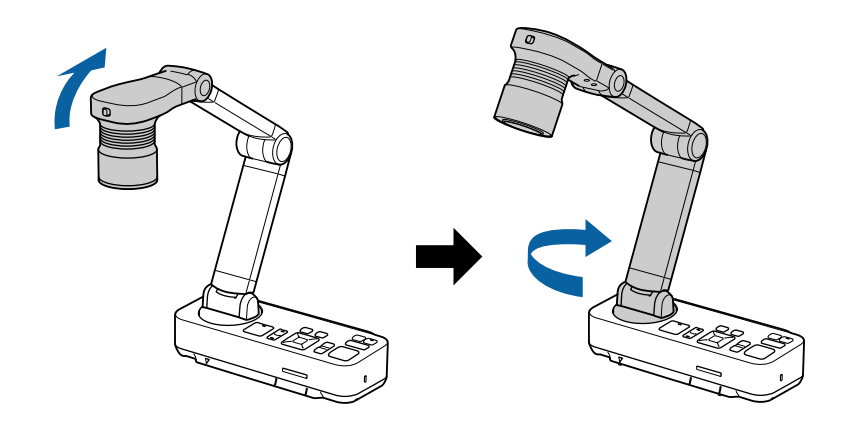

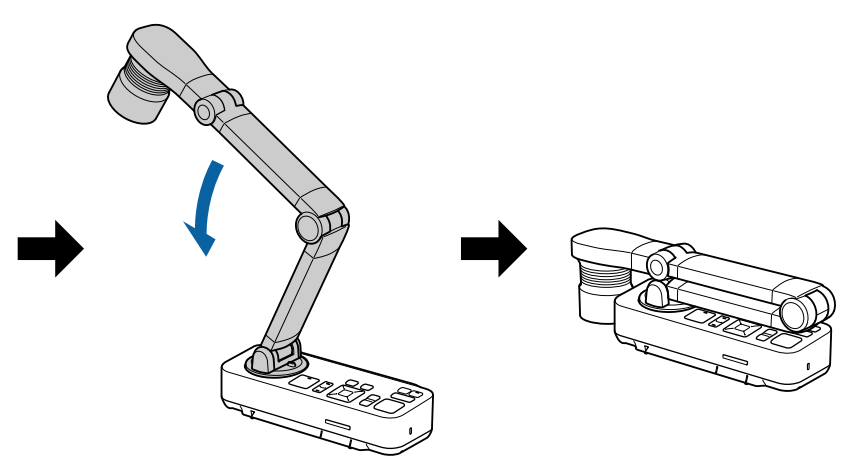

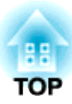

## <span id="page-29-0"></span>**Displaying Saved Images as a Slideshow**

You can save live images from the document camera to an SD card and then display the saved images and movies as <sup>a</sup> slideshow.

This section explains how to perform operations using the document camera or the remote control. You can save images using software on your computer.

- **•** "Using the [Computer](#page-43-0) Software" p.44
	- a• FAT16 SD cards (up to <sup>2</sup> G) and FAT32 SDHC cards (up to <sup>32</sup> GB) are supported.
	- EX-FAT SDXC cards are not supported.
	- SD cards with <sup>a</sup> security function cannot be used.

#### **Attention**

In the following situations, data on the SD card may be lost or corrupted.

- If the card is subjected to static electricity or electronic noise
- If the card is not handled correctly
- If <sup>a</sup> malfunction occurs or during repairs
- If damage occurs due to <sup>a</sup> natural disaster

Note that Epson accepts no responsibility for lost or corrupted data, even if the loss occurs during the warranty period.

<span id="page-30-0"></span>You can save images from the document camera to an SD card as still images.

- Images are saved in JPEG format (1920 x 1080).
- You can change the background color for the image in **Background Color**. When **White** is set and the image is saved, if you print the image on white paper, the area around the image may not stand out. s **Function** - **Background Color** p.[41](#page-40-0)

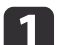

Insert an SD card into the SD card slot on the document camera.

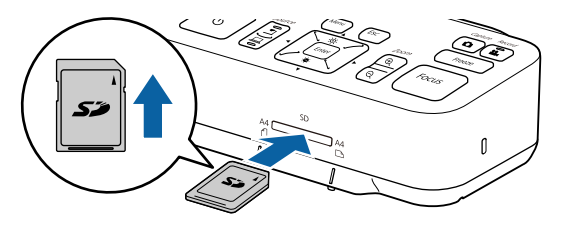

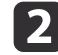

Project the image you want to save.

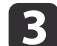

Press the [Capture]  $[\bullet]$  button to capture the image.

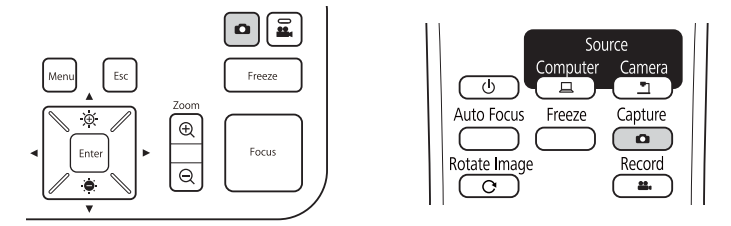

The number of photos available is displayed at the top right of the screen next to  $\bullet$ , and captured images are saved to the following folder on the SD card:

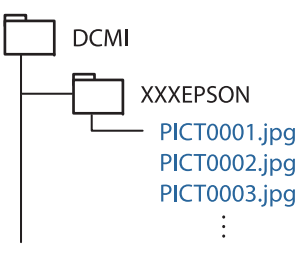

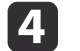

Repeat steps <sup>2</sup> and <sup>3</sup> for any additional images you want to save.

aIf there is no space on the SD card, the message "No free space on the SD Card." is displayed, and the image is not saved.

# <span id="page-31-0"></span>**Recording Movies 32**

You can save images and audio from the document camera to an SD card as movies.

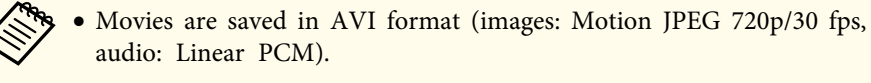

• You can record individual files at the following sizes: Capacity: up to <sup>2</sup> GB

Recording time: up to approximately <sup>29</sup> minutes

If the maximum capacity or recording time are exceeded while recording, the movie up to that point is saved and the recording ends.

- You can check the amount of available free space on the SD card in **SD Card Info.** s **SD Card** - **SD Card Info.** p.[43](#page-42-0)
- Set **Sleep Mode** to **Off** to preven<sup>t</sup> the power turning off while recording. s **Function** - **Sleep Mode** p.[41](#page-40-0)

 $\blacksquare$ 

Insert an SD card into the SD card slot on the document camera.

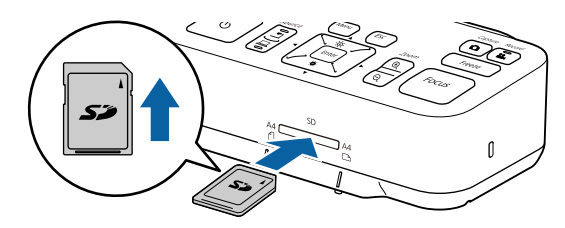

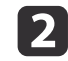

Project the image you want to save.

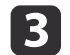

Press the [Record] button [22] to start recording.

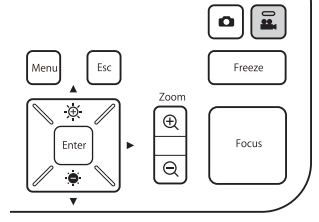

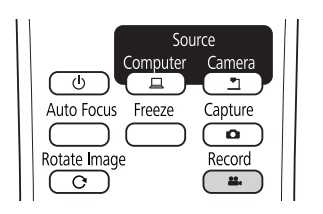

The recording indicator is lit blue while recording.

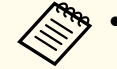

d

- a• While recording, the elapsed time is displayed at the top right of the screen. This is not displayed on the saved image.
- If there is no space on the SD card, the message "No free space on the SD Card." is displayed, and the movie is not saved.
- Do not remove the SD card while recording.
- The following operations are available while recording. Freeze, Zoom (Pan/Tilt), Auto Focus, Brightness adjustment, Focus adjustment

Note that operation sounds are also recorded.

• While recording, <sup>a</sup> blue screen is displayed on the computer connected to the document camera using <sup>a</sup> USB cable.

#### To stop recording, press the  $[22]$  button again.

While saving recordings, the recording indicator flashes blue, and when saving is complete the indicator turns off. Movies are saved to the following folder on the SD card:

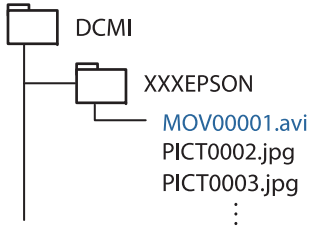

<span id="page-32-0"></span>You can display images saved on an SD card as <sup>a</sup> slideshow.

This function is unavailable in the following situations:

- When the document camera is connected to <sup>a</sup> computer using <sup>a</sup> USB cable
- When recording <sup>a</sup> movie
- When <sup>a</sup> 480p signal is being output from the HDMI por<sup>t</sup> Files that can be played as <sup>a</sup> slideshow

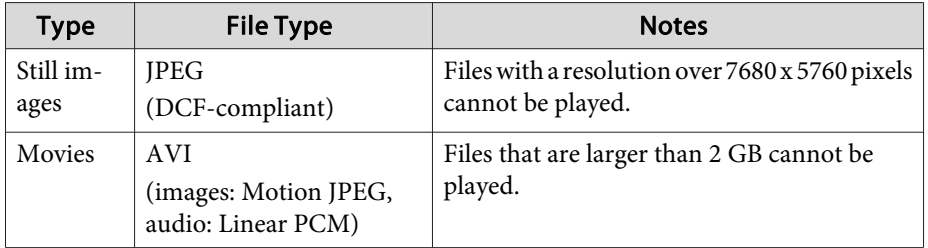

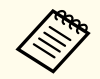

aYou can also display files that were not captured by the document camera as <sup>a</sup> slideshow. To display files, they must be saved to the specified folder. See the following for more details.

**Solution Card Problems**" p.49

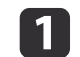

Press the [Single] button on the remote control.

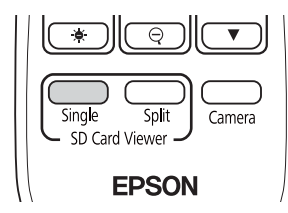

The final file and thumbnail on the SD card are displayed.

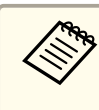

You can start a slideshow using the [Enter] button on the document camera or the remote control. Press the [Enter] button while projecting <sup>a</sup> live image, and then select **Single Screen** from the **SD Card** menu.

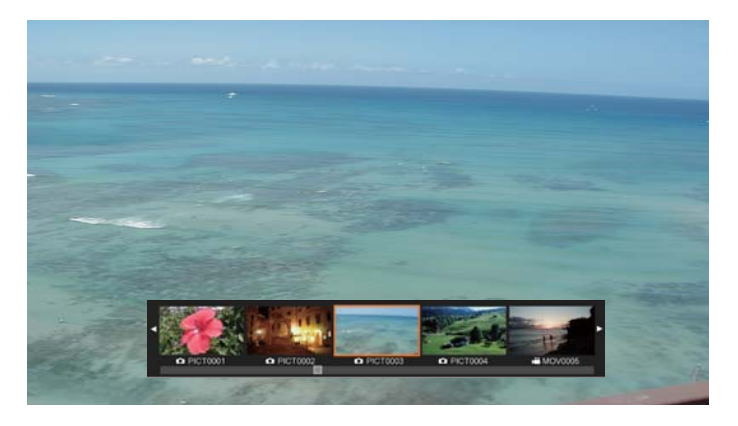

**Thumbnails**

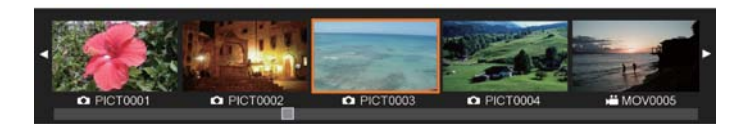

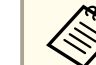

If a file cannot be displayed because it is damaged or too big, a black screen is displayed.

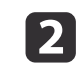

Press the  $[4] [b]$  buttons to select the thumbnail for the file you want to display.

Press the  $[\triangle] [\blacktriangledown]$  buttons to change the thumbnails page.

<span id="page-33-0"></span>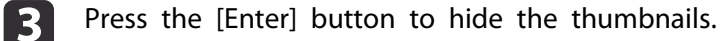

- [ $\triangleleft$ ] button: Displays the previous file.
- [ $\blacktriangleright$ ] button: Displays the next file.
- [Esc] button: Displays the thumbnails again.
- dHide the thumbnails, and then press the [Enter] button to play the movie.

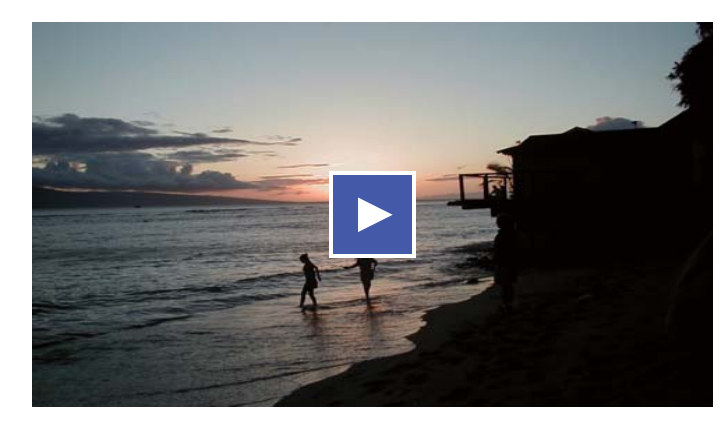

Press the [Enter] button to pause/play the movie.

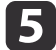

Press the [Menu] button to access the following functions.

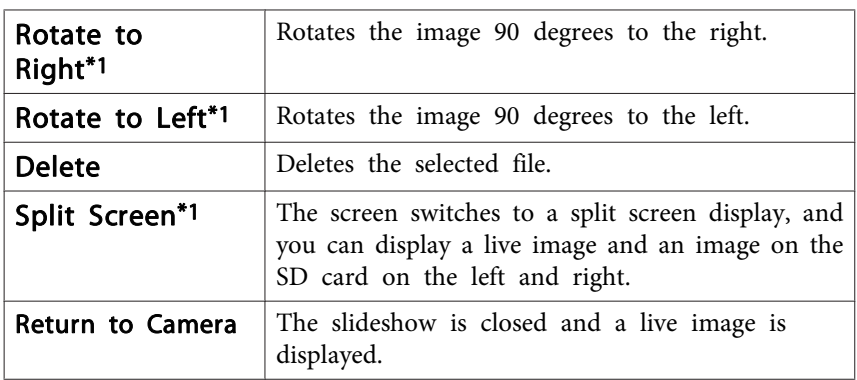

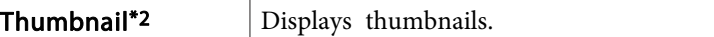

- \*1 This is not available while <sup>a</sup> movie is being displayed.
- \*2 This is not displayed while thumbnails are displayed.

#### **Attention**

If the images on the SD card are rotated when displayed by the document camera, the original image can be saved as the rotated image. Backup data on the SD card to other media as often as necessary.

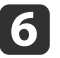

End the slideshow by pressing the [Camera] button on the remote control.

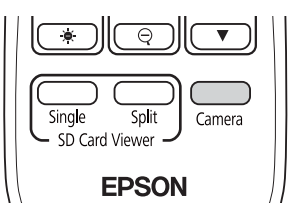

aYou can also close the slideshow by pressing the [Esc] button when thumbnails are displayed.

## **Dividing the Screen and Displaying Two Images (Split Screen)**

You can display live images and images on an SD card side-by-side on the screen. You can also display two images on an SD card at the same time.

**TOP** 

### <span id="page-34-0"></span>**Displaying live images and images on an SD card**

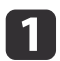

 $\overline{2}$ 

Press the [Split] button on the remote control.

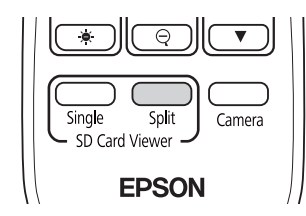

A live image and an image on the SD card are displayed side-by-side on the screen.

> aYou can start the split screen projection using the [Enter] button on the document camera or the remote control. Press the [Enter] button while projecting a live image, and then select **Split Screen** from the **SD Card** menu.

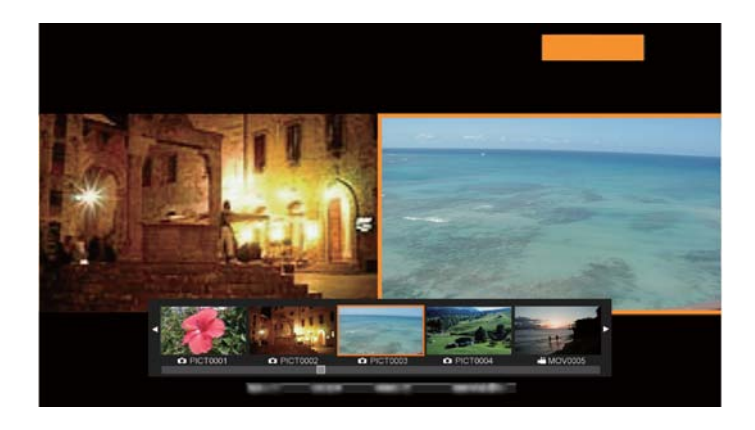

Press the  $\left[ \left( \bullet\right) \right]$  buttons to select the thumbnail for the image you want to display.

Press the  $[\triangle] [\blacktriangledown]$  buttons to change the thumbnails page.

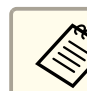

aWhen projecting <sup>a</sup> live image from the document camera, you cannot display <sup>a</sup> movie from the SD card.

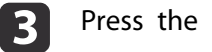

Press the [Enter] button to hide the thumbnails.

- [ $\triangleleft$ ] button: Displays the previous file.
- [ $\blacktriangleright$ ] button: Displays the next file.
- [Esc] button: Displays the thumbnails again.
- d

 Press the [Menu] button to access the following functions. Some functions are not available depending on the image being projected.

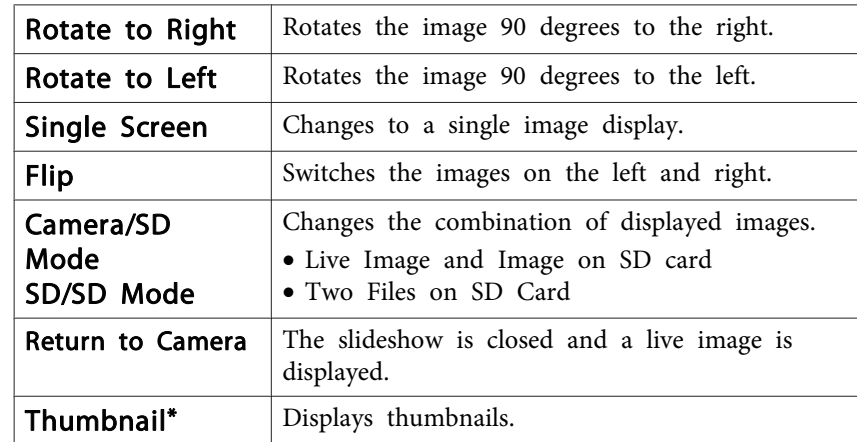

\* This is not displayed while thumbnails are displayed.

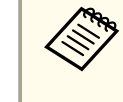

aYou can use the following adjustment functions for live images. Brightness adjustment, Focus adjustment (automatic and manual), Freeze, Zoom (Pan/Tilt)

b)

End the slideshow by pressing the [Camera] button on the remote control.

**TOP** 

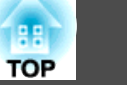

<span id="page-35-0"></span>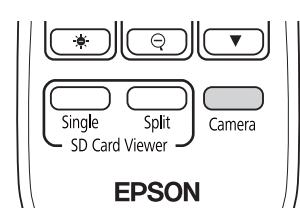

aYou can also close the slideshow by pressing the [Esc] button when thumbnails are displayed.

#### **Displaying two images on an SD card**

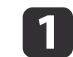

Press the [Split] button on the remote control.

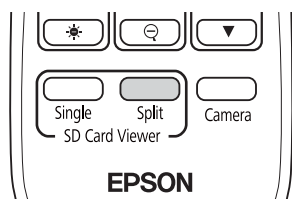

A live image and an image on the SD card are displayed side-by-side on the screen.

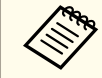

aYou can start the split screen projection using the [Enter] button on the document camera or the remote control. Press the [Enter] button while projecting a live image, and then select **Split Screen** from the **SD Card** menu.

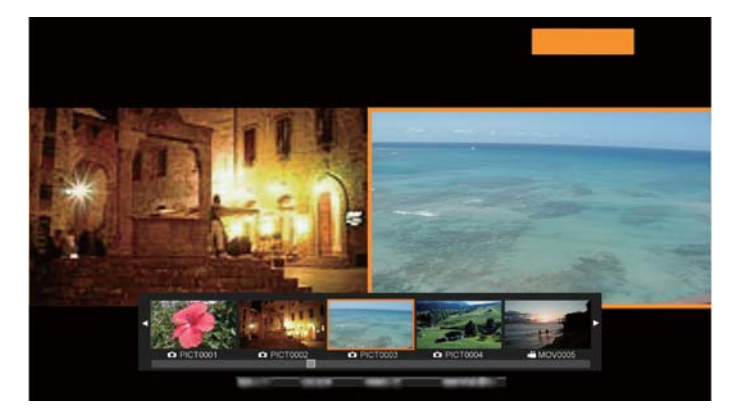

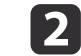

Press the [Menu] button on the document camera or the remote control, and then select **SD/SD Mode**.

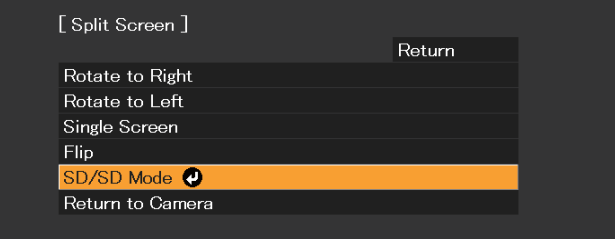

Two files on the SD card are displayed side-by-side on the screen. You can change the file surrounded by the orange frame.

 $\vert$  3 Press the  $[4] [b]$  buttons to select the thumbnail for the file you want to display.

Press the  $[\triangle] [\blacktriangledown]$  buttons to change the thumbnails page.

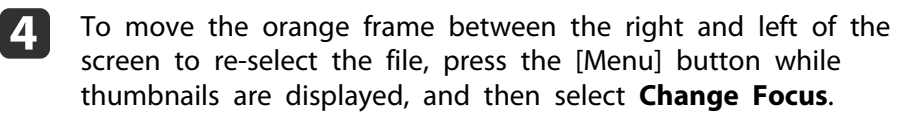

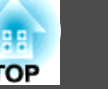

<span id="page-36-0"></span>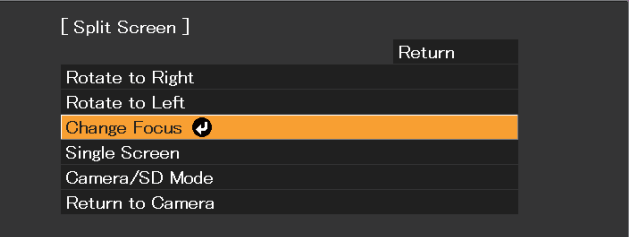

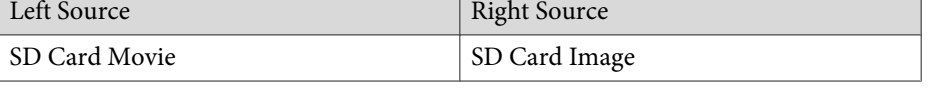

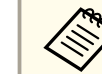

 $\overline{\phantom{a}}$ 

Movies cannot be displayed on the right-hand side of the screen.

- **b**  Press the [Enter] button to hide the thumbnails.
	- [ $\triangleleft$ ] button: Displays the previous file.
	- [ $\blacktriangleright$ ] button: Displays the next file.
	- [Esc] button: Displays the thumbnails again.
- fEnd the slideshow by pressing the [Camera] button on the remote control.

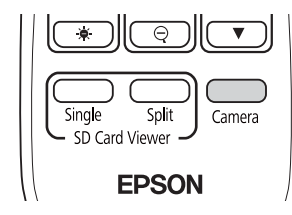

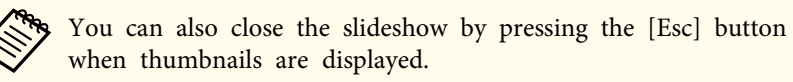

### **Available combinations for the Split Screen function**

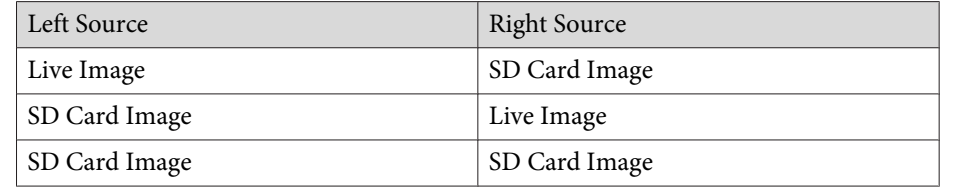

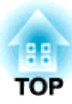

## <span id="page-37-0"></span>**Image Adjustments and Effects**

The document camera provides a full range of image adjustments and effects, including freeze image, black-and-white, and the ability to change the display for color images.

# <span id="page-38-0"></span>**Using the On-screen Menu 39**

Press the [Menu] button on the document camera or remote control to view the on-screen menu. See the following for details on each item in the on-screen menu.

● ["On-Screen](#page-39-0) Menu Table" p.40

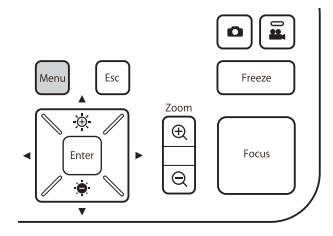

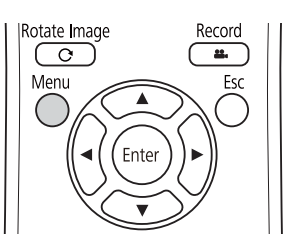

The following menu is displayed:

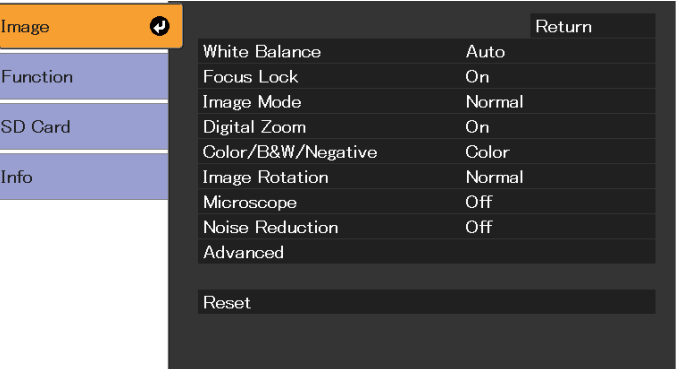

Use the  $[\triangle] [\blacktriangledown] [\blacktriangle] [\blacktriangleright]$  buttons to navigate the menu and adjust the settings. Press [Enter] to select a setting. When you are done adjusting the settings, press the [Menu] or [Esc] button to close the menu and save your settings.

The menu cannot be displayed when connecting to a computer using a USB cable.

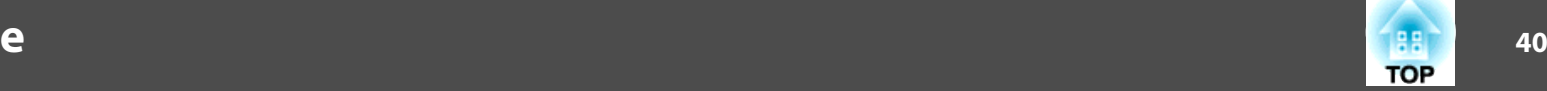

## <span id="page-39-0"></span>**Image Menu**

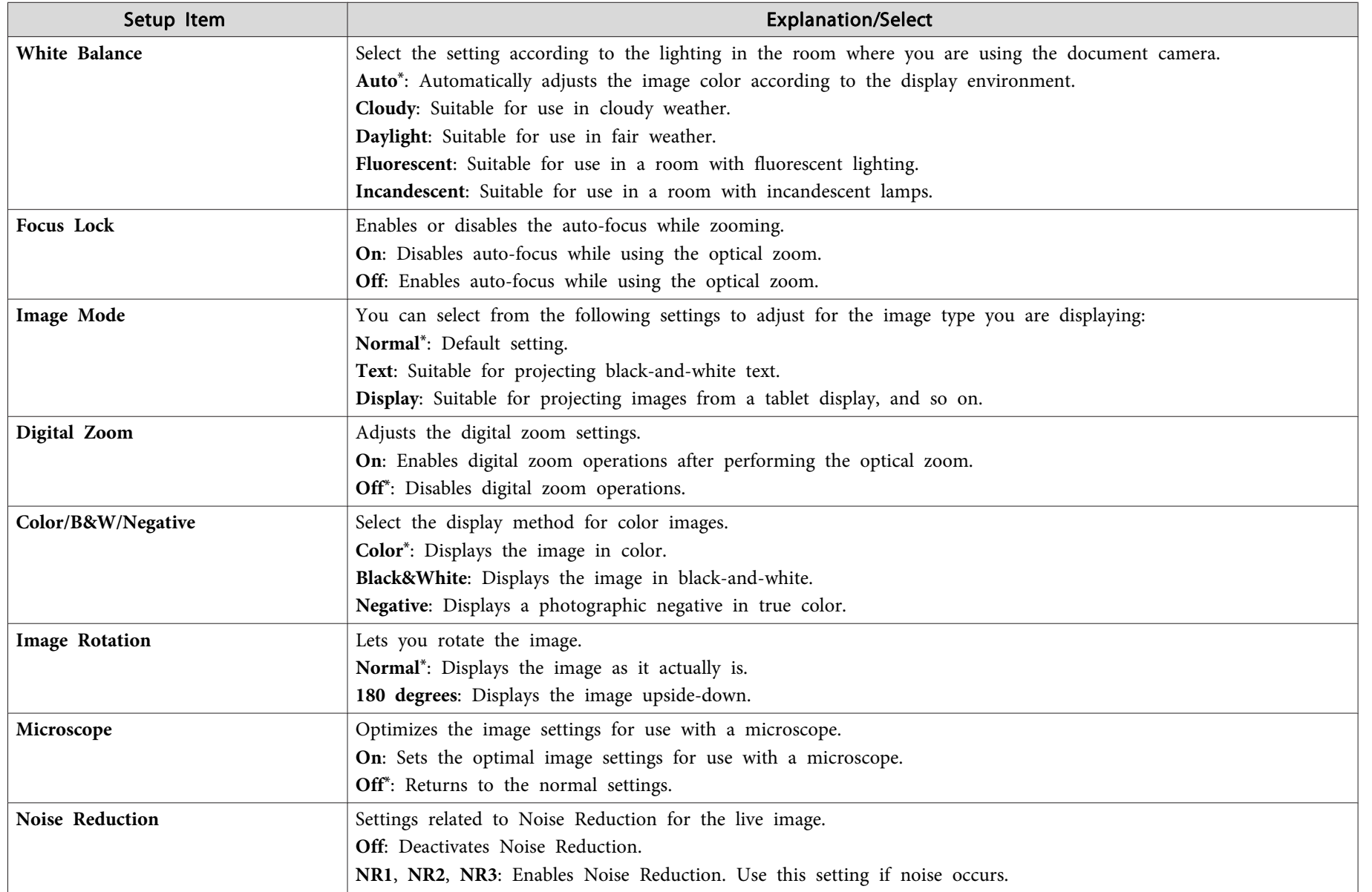

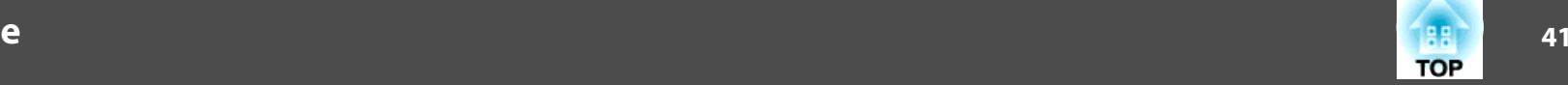

<span id="page-40-0"></span>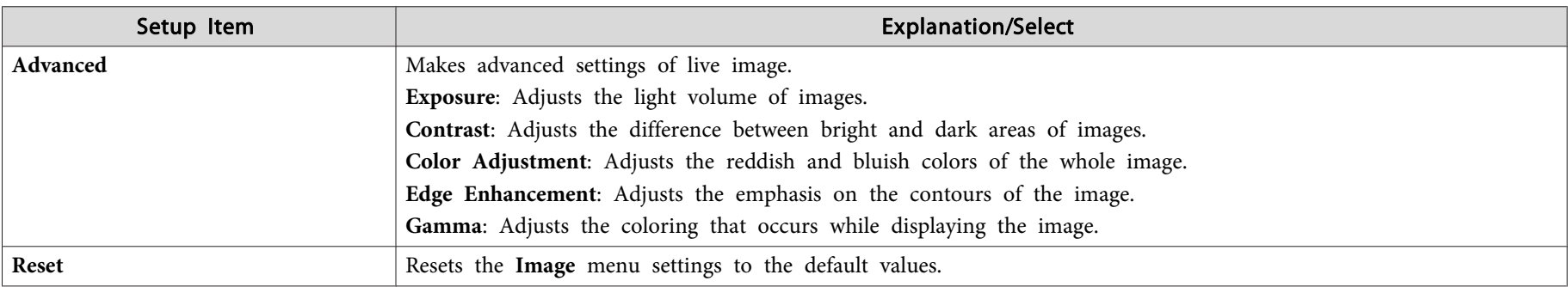

\* Default setting at time of purchase

### **Function Menu**

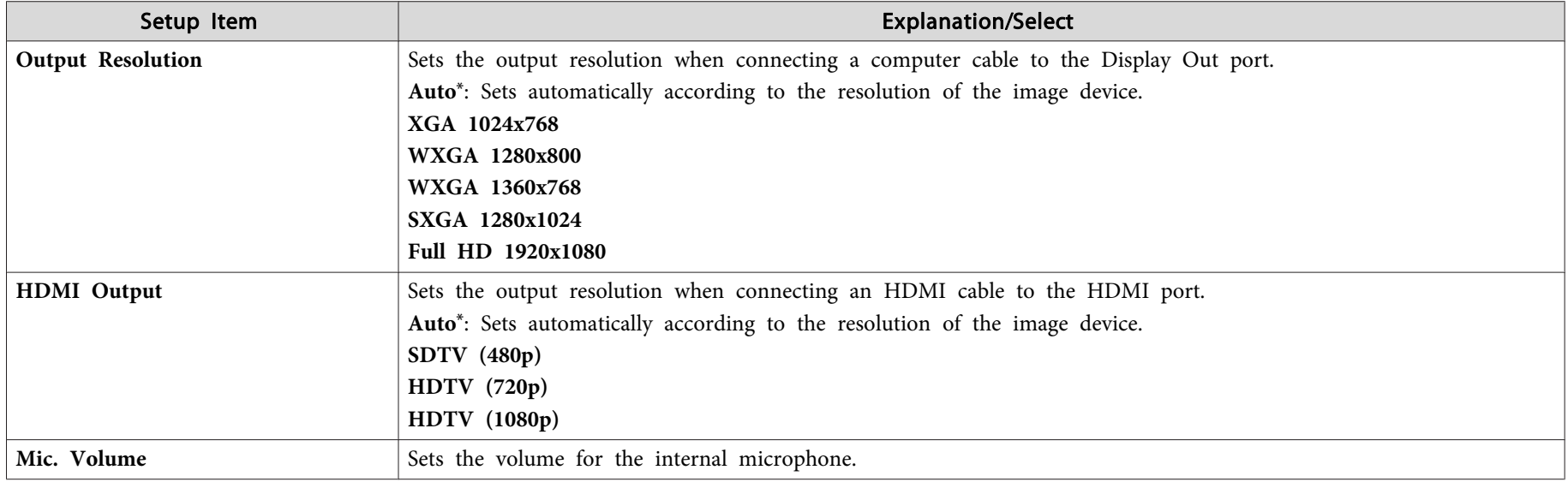

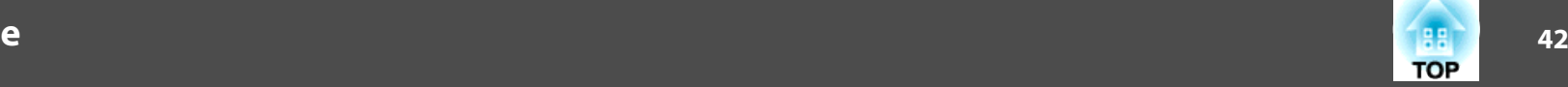

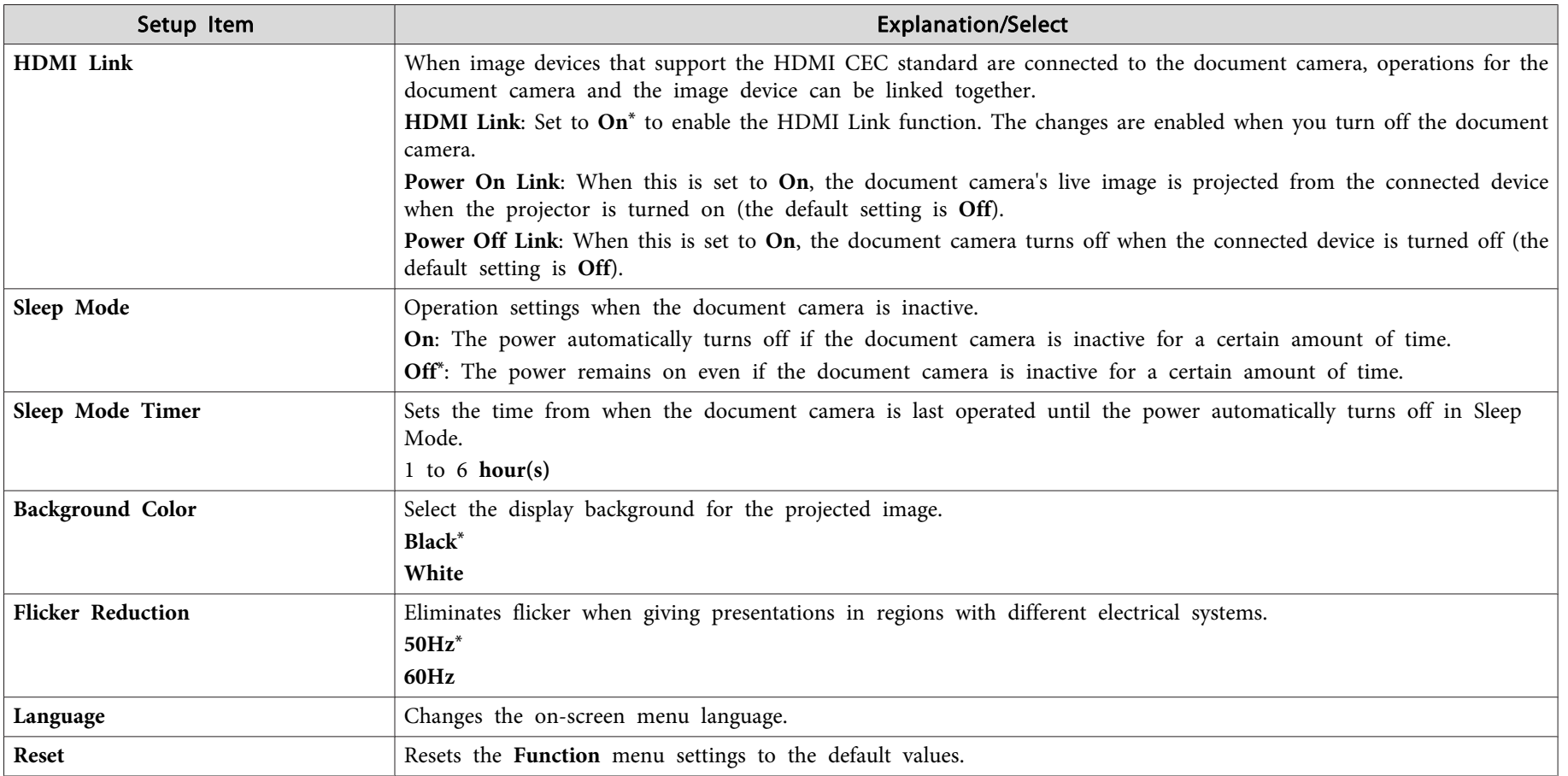

\* Default setting at time of purchase

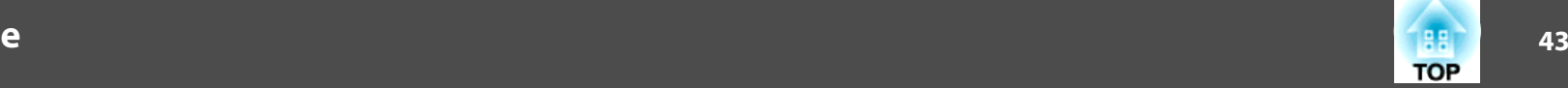

## <span id="page-42-0"></span>**SD Card Menu**

You can only make settings when an SD card has been inserted in the document camera.

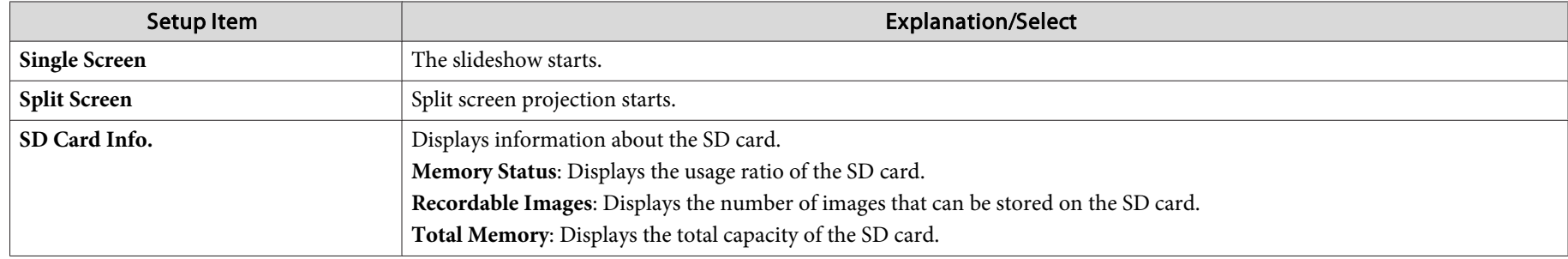

### **Info Menu**

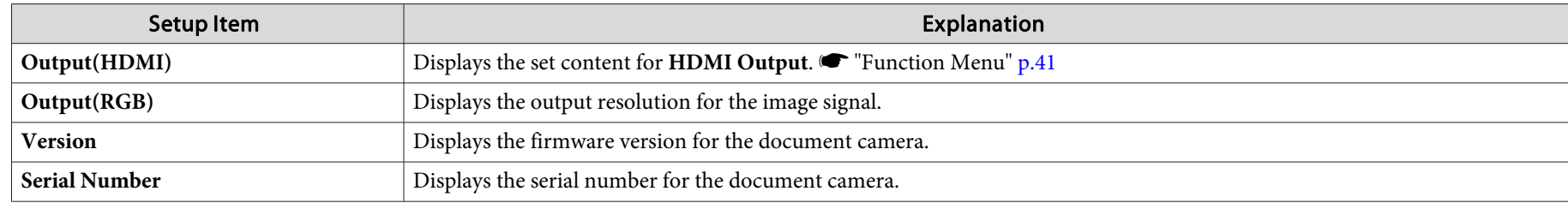

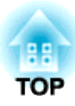

## <span id="page-43-0"></span>**Using the Computer Software**

The included software lets you operate the document camera from <sup>a</sup> computer. The software also lets you capture live images and record them as movies.

# <span id="page-44-0"></span>**Using Easy Interactive Tools 1989 12:30 The Contractive Tools 1989 12:30 The Contractive Tools**

When using the Easy Interactive Tools camera screen, you can display images from the document camera on <sup>a</sup> computer connected via <sup>a</sup> USB cable. You can adjust the image size, brightness, and so on, and save it as an image file or <sup>a</sup> movie file.

For more details on Easy Interactive Tools, see the *Easy Interactive Tools Operation Guide*.

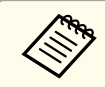

When projecting an image using a projector that supports the interactive pen or touch operations, you can operate the Easy Interactive Tools on the projected image.

## **Operating Requirements**

#### **Windows**

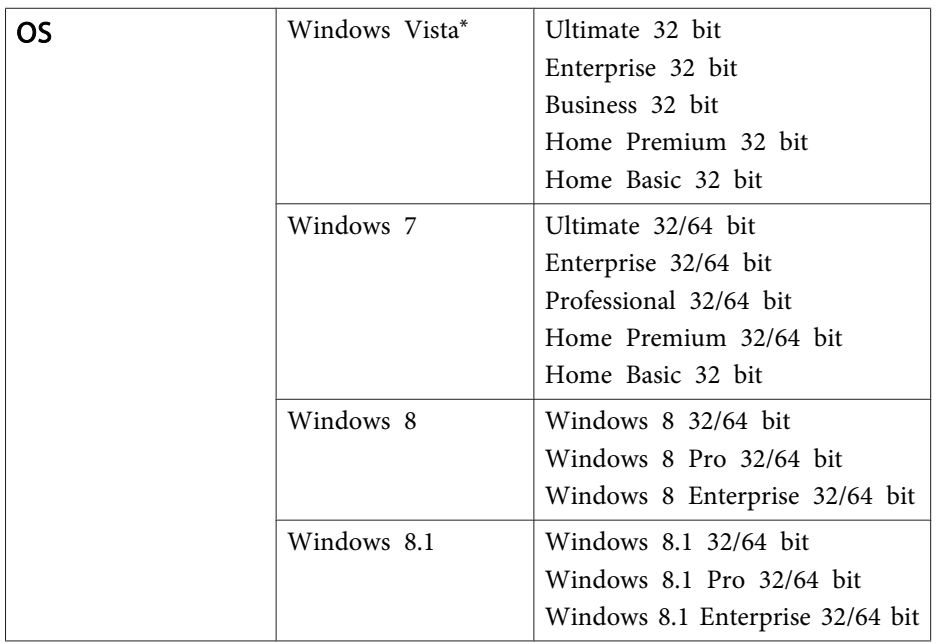

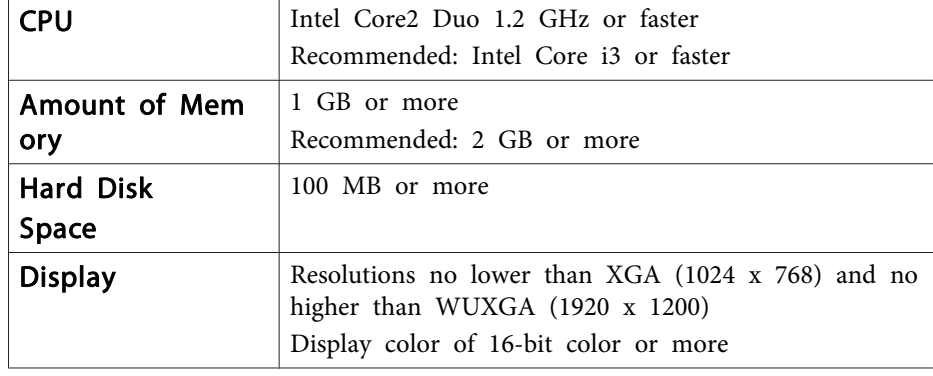

\* Service Pack 2 or later

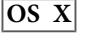

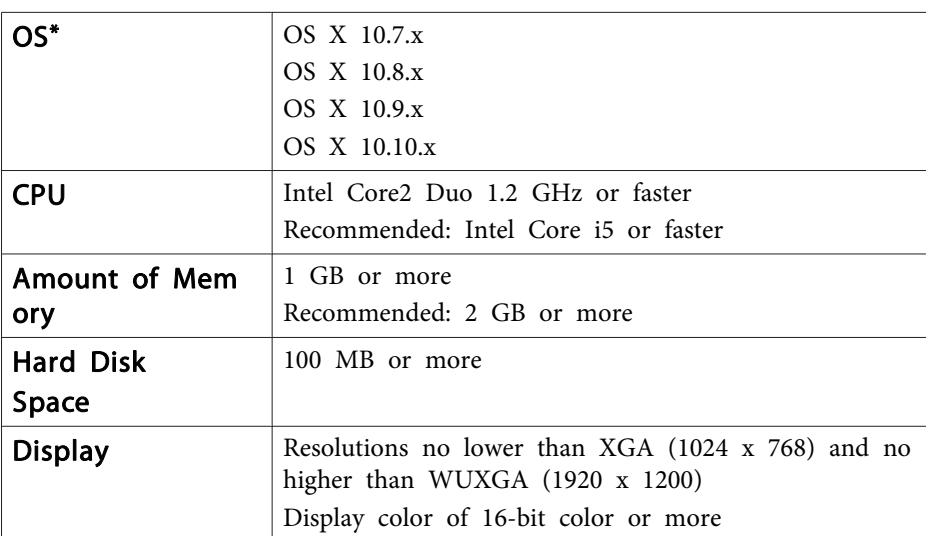

\* Requires QuickTime 7.7 or later.

## <span id="page-45-0"></span>**Installing**

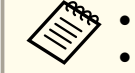

• The software should be installed by a user with administrator access. Close all running applications before starting the installation.

#### **Windows**

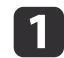

- Turn on your computer.
- $\mathbf{2}$ Insert the EPSON Document Camera Software CD-ROM in your computer.

The installer screen is automatically displayed.

l 3 **Select Drawing on the Camera screen** on the installer screen to start installation.

#### **OS X**

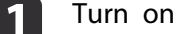

- Turn on your computer.
- **b** 2 Insert the EPSON Document Camera Software CD-ROM in your computer.
	- The installer screen is automatically displayed.
- **B**  Double-click the **Install Navi** icon in the EPSON window.
	- **Select Drawing on the Camera screen** on the installer screen to start installation.

## **Uninstalling**

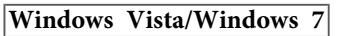

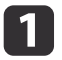

**d** 

Click **Start**, and then **Control Panel**.

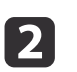

**B** 

- Click **Uninstall <sup>a</sup> program**.
- Select **Easy Interactive Tools Ver.X.XX**, and then click **Uninstall**.

#### **Windows 8/Windows 8.1**

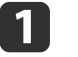

Select **Search** on the Charms, and then search for **Easy Interactive Tools Ver.X.XX**.

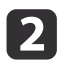

Right-click (press and hold) **Easy Interactive Tools Ver.X.XX**, and then select **Uninstall** from the app bar.

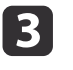

Select **Easy Interactive Tools Ver.X.XX**, and then select **Uninstall**.

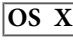

 $\blacksquare$ 

### Double-click **Application** - **Easy Interactive Tools Ver.X.XX**.

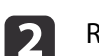

- Run **Easy Interactive Tools Uninstaller** from the **Tools** folder.
- $\mid$ Follow the on-screen instructions to uninstall.

**TOP** 

# <span id="page-46-0"></span>**Using Other Software <sup>47</sup>**

You need to install TWAIN Driver for Epson Document Camera (Ver. 2.00 or later) to use software that supports TWAIN. (Supports Windows only)

## **Installing**

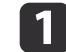

Turn on your computer.

- **b** 2 Insert the EPSON Document Camera Software CD-ROM in your computer.
- [3]

Double-click **Computer** - **TWAIN Driver for Epson Document Camera** - **setup.exe**.

The installer screen is automatically displayed.

Follow the instructions on the screen to install all the software.

## **Uninstalling**

**Windows Vista/Windows 7**

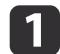

d

Click **Start** - **Control Panel**.

- $\overline{\mathbf{2}}$
- Click **Uninstall <sup>a</sup> program**.
- $\boxed{3}$  Select **TWAIN Driver for Epson Document Camera Ver.X.XX**, and then click **Uninstall**.then click **Uninstall**.

#### **Windows 8/Windows 8.1**

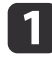

Select **Search** from the Charm bar, and then search for **TWAIN Driver for Epson Document Camera Ver.X.XX**.

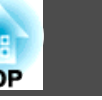

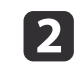

 Right-click (and hold) on **TWAIN Driver for Epson Document Camera Ver.X.XX**, and then select **Uninstall** from the application bar.

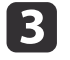

**Select TWAIN Driver for Epson Document Camera Ver.X.XX**, and then select Uninstall.

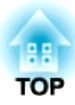

# <span id="page-47-0"></span>**Solving Problems**

## <span id="page-48-0"></span>**Operation Problems**

#### **No image appears on the screen**

- After you press the [ t] power button, wait <sup>a</sup> few moments for the image to appear. It takes approximately <sup>15</sup> seconds for the document camera to output an image.
- Make sure all necessary cables are securely connected and the power is on for the projector and the document camera.
	- ["Connecting](#page-17-0) the Document Camera Directly to a Projector" p.18
- **•** ["Connecting](#page-19-0) to a Projector Using a Computer" p.20
- If you have connected <sup>a</sup> laptop, see the following.
- **•** "Problems [Connecting](#page-49-0) a Laptop" p.50
- To project live images from the document camera, press the [Source] [ $\blacksquare$ ] button on the document camera or the remote control.
- Select the correct source on your projector. The source refers to the por<sup>t</sup> on the projector to which you have connected the cable.
- Press the projector's power button to wake it from standby or sleep mode. Make sure the image has not been "muted" or turned off. Also see if your document camera is in sleep mode.
- If the power indicator on the document camera flashes, reconnect the power cord. If no images are output even after pressing the  $[\φ]$  power button again, stop using the document camera, contact your local dealer or the nearest service center provided in this guide.  $\bullet$  ["Epson](#page-50-0) [Projector](#page-50-0) Contact List" p.<sup>51</sup>

## **Image Quality Problems**

#### **The image is fuzzy or out of focus**

• If the surroundings are dark and the contrast in the projected image is low, the document camera's auto focus function may not work correctly. Press the  $\lceil \cdot \cdot \rceil$  | buttons on the document camera or the [Focus] buttons  $[\triangle] [\triangledown]$  on the remote control, and then adjust the contrast manually.

- Make sure the camera head is at least <sup>10</sup> cm (4 inches) away from the object you are viewing.
- If you are using <sup>a</sup> projector to display the image, check its focus.

#### **The image brightness or colors are incorrect**

- To illuminate your document, slide the  $[$   $\tilde{Q}$  ] lamp switch on the side of the camera head.
- Press the  $[\Theta]$  or  $[\Theta]$  button to increase or decrease image brightness.
- Set the **White Balance** setting to **Auto** to adjust the color automatically. If the colors are still not correct, select the best setting for the type of lighting in your environment (**Cloudy**, **Daylight**, **Fluorescent**, or **Incandescent**).
	- **s** ["Image](#page-39-0) Menu" p.40
- If the document camera was used with <sup>a</sup> microscope, make sure you set the **Microscope** setting to **Off** when you return to displaying documents.
	- **s** ["Image](#page-39-0) Menu" p.40

#### **Other image problems**

- If the image is stretched or has black bars, change the **Output Resolution** or the **HDMI Output** from the **Function** menu.
	- **The ["Function](#page-40-0) Menu" p.41**

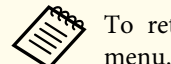

aTo return all image settings to their initial values, select the **Reset** menu.

**S** ["Image](#page-39-0) Menu" p.40

## **SD Card Problems**

#### **Some images do not appear**

Check the file format when copying images to the SD card from <sup>a</sup> computer.

**TOP** 

- <span id="page-49-0"></span>• Images must be DCF-compliant, JPEG files to be displayed, such as from <sup>a</sup> digital camera. Do not edit the images, as this may change their format and preven<sup>t</sup> them from being displayed.
- Images must be named using the format ABCD1234.JPG, where ABCD is any combination of upper- or lowercase letters and <sup>1234</sup> is any combination of numbers. (For example: Pict0001, Pict0002)
- Images must be placed in <sup>a</sup> folder named DCIM\123ABCDE, where <sup>123</sup> is any combination of numbers and ABCDE is any combination of upper- or lowercase letters. If this folder structure does not exist, first create <sup>a</sup> folder named DCIM, then create <sup>a</sup> folder within it with the desired name. (For example: 100EPSON)

#### **Image files do not have the correct time stamp**

The document camera does not have a built-in clock. Therefore, when you view captured image files from your computer, the actual time they were created is not displayed.

### **Problems Connecting a Laptop**

If images are not displayed from a PC laptop, you need to set up the laptop to display on an external monitor. If images are not displayed from a Mac laptop, you need to set up the laptop for mirrored display. (See your laptop manual for details.)

#### • **Windows**

Hold down the laptop's **Fn** key and press the key labeled with  $\trianglelefteq$  or **CRT/LCD**. (See your laptop manual for details.) Wait <sup>a</sup> few seconds for an image to appear. To display on both the laptop's monitor and the projector, try pressing the same keys again. If the same image is not displayed by the laptop and projector, check the Windows **Display** utility to make sure the external monitor por<sup>t</sup> is enabled and extended desktop mode is disabled. (See your computer or Windows manual for instructions.)

#### • **OS X**

From the **Apple** menu, open the **System Preferences** utility and select **Displays**. Click the **Arrangement** tab and select the **Mirror Displays** checkbox.

**TOP** 

# <span id="page-50-0"></span>**Epson Projector Contact List 51**

See the following contact list if any problems occur when using the document camera outside Japan.

See the Web Home Page provided with each contact for the latest contact information. If the country you are in is not provided, see the main home page, www.epson.com.

### **EUROPE**

ALBANIAITD Sh.p.k. http://www.itd-al.com

AUSTRIAEpson Deutschland GmbH http://www.epson.at

BELGIUMEpson Europe B.V. Branch office Belgium http://www.epson.be

BOSNIA AND HERZEGOVINANET d.o.o. Computer Engineering http://www.net.com.ba

**BULGARIA** Epson Service Center, Bulgaria http://www.kolbis.com

**CROATIA** MR servis d.o.o. http://www.mrservis.hr

**CYPRUS** Mechatronic Ltd.http://www.mechatronic.com.cy

CZECH REPUBLICEpson Europe B.V. Branch Office Czech Republic http://www.epson.cz

**DENMARK** Epson Denmark http://www.epson.dk

ESTONIAEpson Service Center, Estonia http://www.epson.ee

FINLANDEpson Finland http://www.epson.fi

FRANCE and DOM-TOM TERRITORIESEpson France S.A. http://www.epson.fr

GERMANYEpson Deutschland GmbH http://www.epson.de

**TOP** 

**GREECE** Oktabit S.A.http://www.oktabit.gr

**HUNGARY** Epson Europe B.V. Branch Office Hungary http://www.epson.hu

IRELANDEpson (UK) Ltd. http://www.epson.ie

ISRAELEpson Israel http://www.epson.co.il

**ITALY** Epson Italia s.p.a. http://www.epson.it

KAZAKHSTANEpson Kazakhstan Rep. Office http://www.epson.kz

LATVIAEpson Service Center, Latvia http://www.epson.lv

LITHUANIAEpson Service Center Lithuania http://www.epson.lt

LUXEMBURGEpson Europe B.V. Branch office Belgium http://www.epson.be

MACEDONIADigit Computer Engineering http://www.digit.com.mk

**NETHERLANDS** Epson Europe B.V. Benelux sales office http://www.epson.nl

**NORWAY** Epson Norway http://www.epson.no

POLANDEpson EUROPE B.V. Branch Office Poland http://www.epson.pl

PORTUGALEpson Ibérica S.A.U. Branch Office Portugal http://www.epson.pt

ROMANIAEpson Europe B.V. Branch Office Romania http://www.epson.ro

RUSSIAEpson CIS http://www.epson.ru

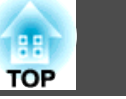

#### <span id="page-52-0"></span>UKRAINEEpson Kiev Rep Office

http://www.epson.ua

#### SERBIAAVG d.o.o. Beograd http://www.a-v-g.rs

### SLOVAKIAEpson EUROPE B.V. Branch Office Czech Republic http://www.epson.sk

### SLOVENIABirotehna d.o.ohttp://www.birotehna.si

#### **SPAIN** Epson Ibérica, S.A.U. http://www.epson.es

#### SWEDENEpson Sweden http://www.epson.se

### SWITZERLANDEpson Deutschland GmbH Branch office Switzerland http://www.epson.ch

### **TURKEY** Tecpro Bilgi Teknolojileri Tic. ve San. Ltd. Sti. http://www.tecpro.com.tr

#### UKEpson (UK) Ltd.

http://www.epson.co.uk

#### **Indication of the manufacturer and the importer in accordance with requirements of EU directive**

Manufacturer: SEIKO EPSON CORPORATIONAddress: 3-5, Owa 3-chome, Suwa-shi, Nagano-ken 392-8502 Japan Telephone: 81-266-52-3131 http://www.epson.com/

Importer: EPSON EUROPE B.V. Address: Atlas Arena, Asia Building, Hoogoorddreef 5,1101 BA Amsterdam Zuidoost The NetherlandsTelephone: 31-20-314-5000 http://www.epson.com/europe.html

## **AFRICA**

http://www.epson.co.za or http://www.epson.fr

SOUTH AFRICAEpson South Africa http://www.epson.co.za

## **MIDDLE EAST**

Epson (Middle East) http://www.epson.ae

## <span id="page-53-0"></span>**NORTH, CENTRAL AMERICA & CARIBBEAN ISLANDS**

CANADAEpson Canada, Ltd. http://www.epson.ca

COSTA RICAEpson Costa Rica, S.A. http://www.epson.co.cr

**MEXICO** Epson Mexico, S.A. de C.V. http://www.epson.com.mx

ECUADOREpson Ecuador http://www.epson.com.ec

U.S.A. Epson America, Inc. http://www.epson.com

## **SOUTH AMERICA**

ARGENTINAEpson Argentina S.R.L. http://www.epson.com.ar

BRAZILEpson do Brasil http://www.epson.com.br

**CHILE** Epson Chile S.A. http://www.epson.cl

**COLOMBIA** Epson Colombia Ltd. http://www.epson.com.co

PERUEpson Peru S.A. http://www.epson.com.pe

VENEZUELAEpson Venezuela S.A. http://www.epson.com.ve

## **ASIA AND OCEANIA**

AUSTRALIAEpson Australia Pty. Ltd. http://www.epson.com.au

CHINAEpson (CHINA) CO., Ltd.

#### http://www.epson.com.cn

HONG KONGEpson Hong Kong Ltd. http://www.epson.com.hk

INDIAEpson India Pvt., Ltd. http://www.epson.co.in

INDONESIAPT. Epson Indonesia http://www.epson.co.id

### JAPANSEIKO EPSON CORPORATIONTOYOSHINA OFFICE

http://www.epson.jp

KOREA Epson Korea Co., Ltd. http://www.epson.co.kr

MALAYSIAEpson Malaysia Sdn. Bhd. http://www.epson.com.my

NEW ZEALAND Epson New Zealand http://www.epson.co.nz PHILIPPINESEpson Philippines Co. http://www.epson.com.ph

SINGAPOREEpson Singapore Pte. Ltd. http://www.epson.com.sg

TAIWANEpson Taiwan Technology & Trading Ltd. http://www.epson.com.tw

THAILAND Epson (Thailand) Co., Ltd. http://www.epson.co.th

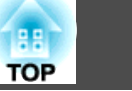

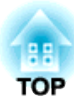

## <span id="page-55-0"></span>**Notices**

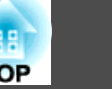

## <span id="page-56-0"></span>**General Specifications**

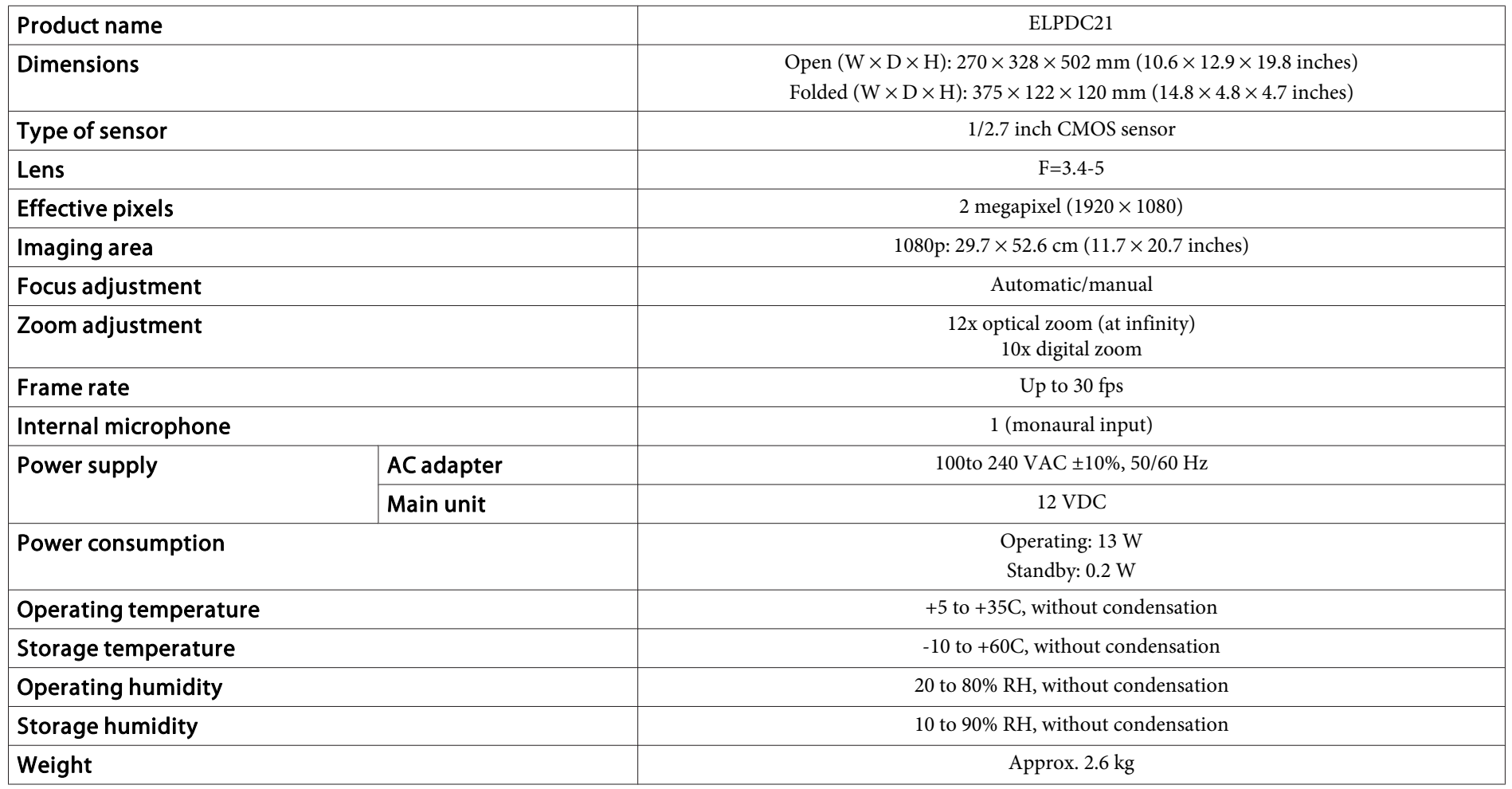

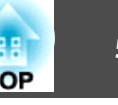

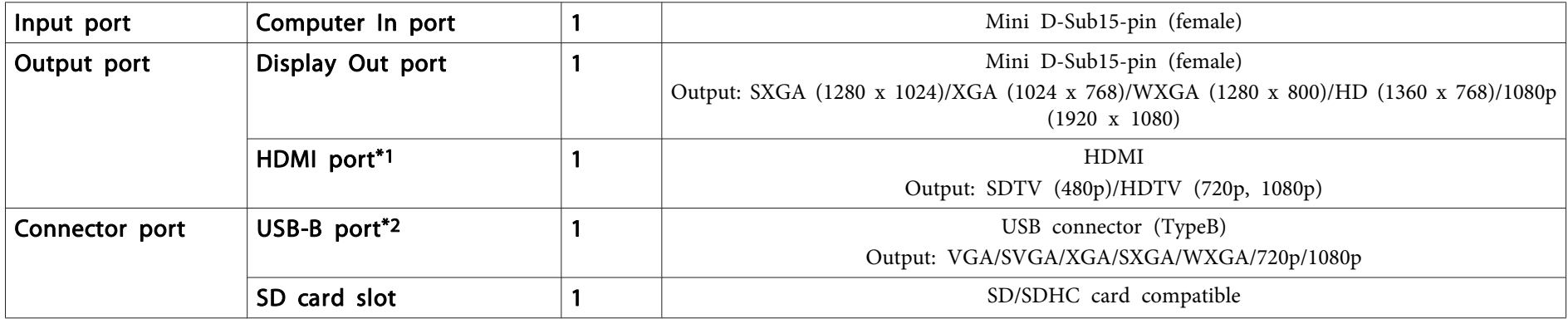

\*<sup>1</sup> HDMI CEC is supported, however, the operation of all compatible devices is not guaranteed.

\*<sup>2</sup> USB 2.0 is supported, however, the operation of all USB compatible devices is not guaranteed.

This product is also designed for IT power distribution system with phase-to-phase voltage 230V.

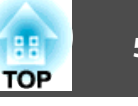

<span id="page-58-0"></span>The following table lists the meaning of the safety symbols labeled on the equipment.

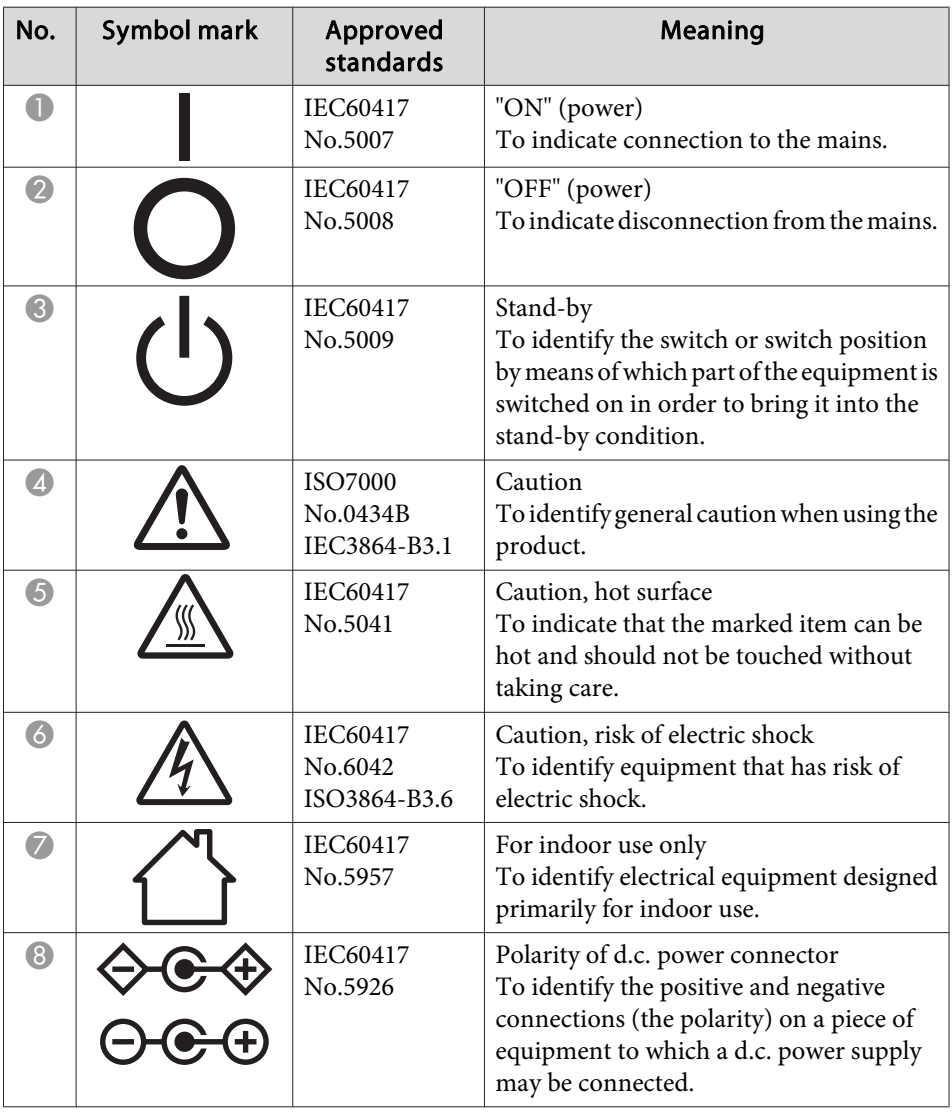

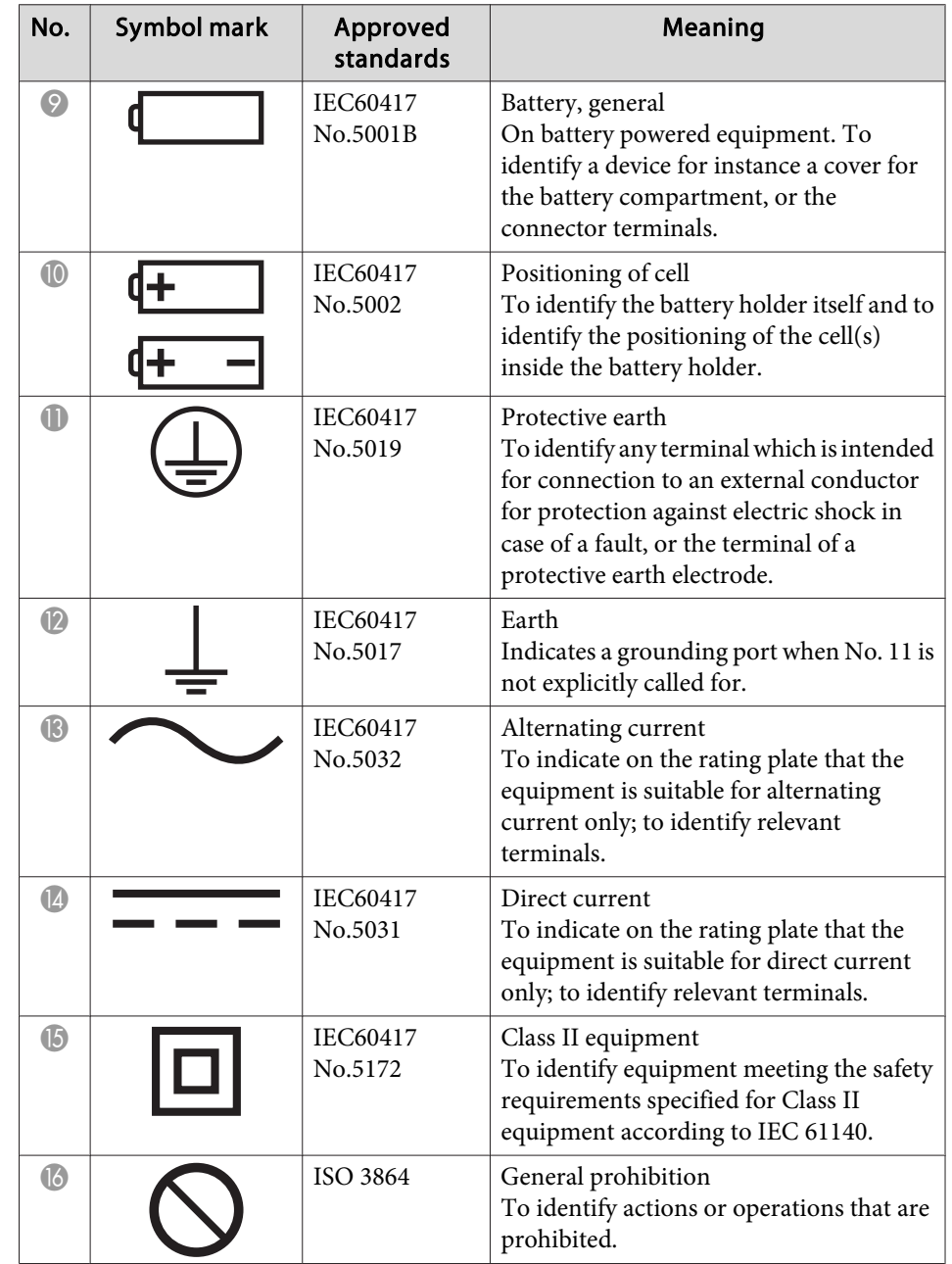

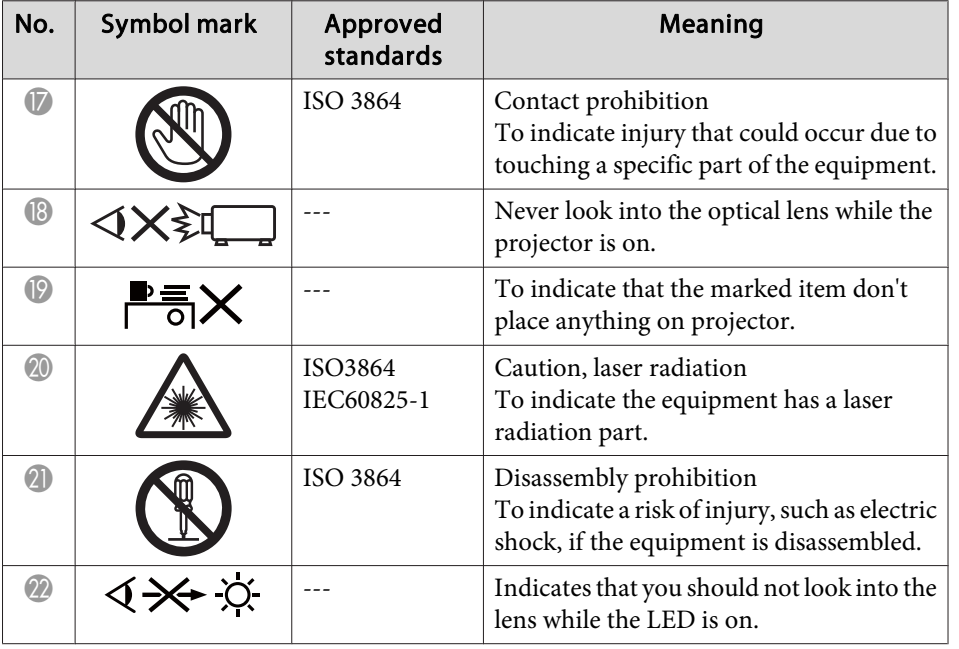

#### **DECLARATION of CONFORMITY**

<span id="page-60-0"></span>According to 47CFR, Part 2 and 15 Class B Personal Computers and Peripherals; and/or CPU Boards and Power Supplies used with Class B Personal Computers

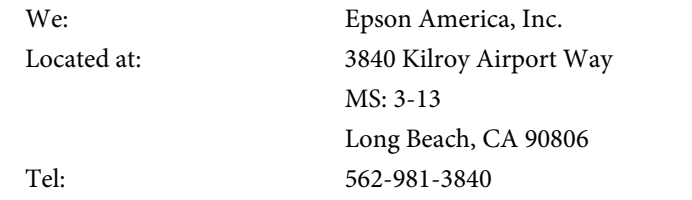

Declare under sole responsibility that the product identified herein, complies with 47CFR Part <sup>2</sup> and <sup>15</sup> of the FCC rules as <sup>a</sup> Class <sup>B</sup> digital device. Each product marketed, is identical to the representative unit tested and found to be compliant with the standards. Records maintained continue to reflect the equipment being produced can be expected to be within the variation accepted, due to quantity production and testing on <sup>a</sup> statistical basis as required by 47CFR 2.909. Operation is subject to the following two conditions : (1) this device may not cause harmful interference, and (2) this device must accep<sup>t</sup> any interference received, including interference that may cause undesired operation.

Trade Name: EPSON Type of Product: Document Camera Model:

ELPDC13/ELPDC21

#### **FCC Compliance Statement For United States Users**

This equipment has been tested and found to comply with the limits for <sup>a</sup> Class <sup>B</sup> digital device, pursuan<sup>t</sup> to Part <sup>15</sup> of the FCC Rules. These limits are designed to provide reasonable protection against harmful interference in a residential installation. This equipment generates, uses, and can radiate radio frequency energy and, if not installed and used in accordance with the instructions, may cause harmful interference to radio communications.

However, there is no guarantee that interference will not occur in <sup>a</sup> particular installation. If this equipment does cause interference to radio and television reception, which can be determined by turning the equipment off and on, the user is encouraged to try to correct the interference by one or more of the following measures.

- Reorient or relocate the receiving antenna.
- Increase the separation between the equipment and receiver.
- Connect the equipment into an outlet on <sup>a</sup> circuit different from that to which the receiver is connected
- Consult the dealer or an experienced radio/TV technician for help.

#### **WARNING**

The connection of <sup>a</sup> non-shielded equipment interface cable to this equipment will invalidate the FCC Certification or Declaration of this device and may cause interference levels which exceed the limits established by the FCC for this equipment. It is the responsibility of the user to obtain and use <sup>a</sup> shielded equipment interface cable with this device. If this equipment has more than one interface connector, do not leave cables connected to unused interfaces. Changes or modifications not expressly approved by the manufacturer could void the user's authority to operate the equipment.

#### **For Canadian Users**

## CAN ICES-3 (B) / NMB-3 (B)

**TOP** 

# <span id="page-61-0"></span>**Copyrights and Trademarks 62**

All rights reserved. No part of this publication may be reproduced, stored in a retrieval system, or transmitted in any form or by any means, electronic, mechanical, photocopying, recording, or otherwise, without the prior written permission of Seiko Epson Corporation. No patent liability is assumed with respect to the use of the information contained herein. Neither is any liability assumed for damages resulting from the use of the information contained herein.

Neither Seiko Epson Corporation nor its affiliates shall be liable to the purchaser of this product or third parties for damages, losses, costs, or expenses incurred by the purchaser or third parties as a result of: accident, misuse, or abuse of this product or unauthorized modifications, repairs, or alterations to this product, or (excluding the U.S.) failure to strictly comply with Seiko Epson Corporation's operating and maintenance instructions.

Seiko Epson Corporation shall not be liable against any damages or problems arising from the use of any options or any consumable products other than those designated as Original Epson Products or Epson Approved Products by Seiko Epson Corporation.

The contents of this guide may be changed or updated without further notice.

Illustrations in this guide and the actual projector may differ.

## **Responsible Use of Copyrighted Materials**

Epson encourages each user to be responsible and respectful of the copyright laws when using any Epson product. While some countries' laws permit limited copying or reuse of copyrighted material in certain circumstances, those circumstances may not be as broad as some people assume. Contact your legal advisor for any questions regarding copyright law.

## **Trademarks**

OS <sup>X</sup> is <sup>a</sup> registered trademark of Apple Inc.

Microsoft, Windows, Windows Vista, and the Windows logo are trademarks or registered trademarks of Microsoft Corporation in the United States and/or other countries.

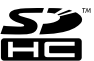

SDHC Logo is a trademark of SD-3C, LLC.

HDMI and High-Definition Multimedia Interface are the trademarks or registered trademarks of HDMI Licensing LLC. **HDMI** 

Other product names used herein are for identification purposes only and may be trademarks of their respective owners. Epson disclaims any and all rights in those marks.

This information is subject to change without notice.

© SEIKO EPSON CORPORATION 2015. All rights reserved.